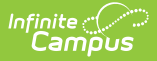

# **Individual Education Plan (Nevada) [.2223 - .2231]**

Last Modified on 06/23/2023 12:08 pm CDT

You are viewing a previous version of this article. See Individual Education Plan (Nevada) for the most current information.

Individual [Education](http://kb.infinitecampus.com/#individual-education-plan-editors) Plan Editors | [Education](http://kb.infinitecampus.com/#education-plan) Plan | Student [Demographics](http://kb.infinitecampus.com/#student-demographics) | [Parent/Guardian](http://kb.infinitecampus.com/#meeting-participants) Information | Meeting Participants | Procedural [Safeguards](http://kb.infinitecampus.com/#procedural-safeguards) | Present Levels [\(PLAAFP\)](http://kb.infinitecampus.com/#present-levels-plaafp) | Strengths, Concerns, Interests, and [Preferences](http://kb.infinitecampus.com/#strengths-concerns-interests-and-preferences) | Special [Factors](http://kb.infinitecampus.com/#special-factors) | [Transition](http://kb.infinitecampus.com/#transition) | [Transition](http://kb.infinitecampus.com/#transition-services) Services | Goals and [Objectives](http://kb.infinitecampus.com/#goals-and-objectives) | Method for [Reporting](http://kb.infinitecampus.com/#method-for-reporting-progress) Progress | Specially Designed Instruction | [Supplementary](http://kb.infinitecampus.com/#statewide-and/or-district-wide-assessments) Aids and Services | Related [Services](http://kb.infinitecampus.com/#related-services) | Statewide and/or District-wide Assessments | CRT Alternate [Assessment](http://kb.infinitecampus.com/#crt-alternate-assessment) | [Extended](http://kb.infinitecampus.com/#extended-school-year-services) School Year Services | [Placement](http://kb.infinitecampus.com/#placement) | IEP [Implementation](http://kb.infinitecampus.com/#iep-implementation) | [Enrollment](http://kb.infinitecampus.com/#enrollment-status) Status | [Medicaid](http://kb.infinitecampus.com/#medicaid-consent) Consent | [Print](http://kb.infinitecampus.com/#print-the-iep) the IEP

Classic View: Student Information > Special Ed > General > Documents

Search Terms: Special Ed Document

The editors available on the Individual Education Plan provide all required information by the State of Nevada. Editors and fields are listed below. Included here are instructions on entering data into Campus and references to state-defined guidelines.

See the Nevada Department of Education website (http://www.doe.nv.gov) for data standards and guidelines for entering data into the IEP.

The current format of this document is the **NV IEP 2022**. Print formats are selected in Plan [Types](https://kb.infinitecampus.com/help/plan-types-special-ed). Prepopulated plan types for Nevada include:

- NV IEP With Transition (Currently Documented)
- NV IEP Without Transition
- NV IEP Data Plan

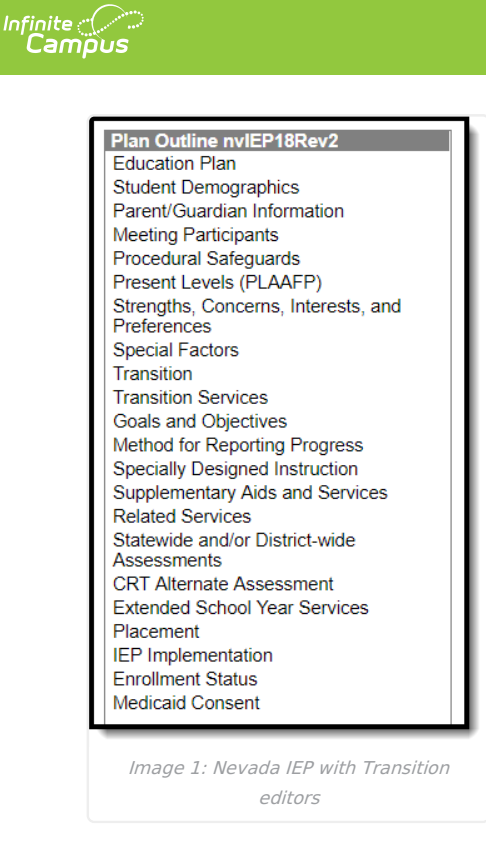

# **Individual Education Plan Editors**

The following section lists the editors available on the student's Individual Education Plan, the section(s) of the print format that include the entered information, a description of what the editor is used for and any special considerations, and a list of fields and a description of each field on every editor.

The following table lists the editors available in the three Nevada IEP plan types:

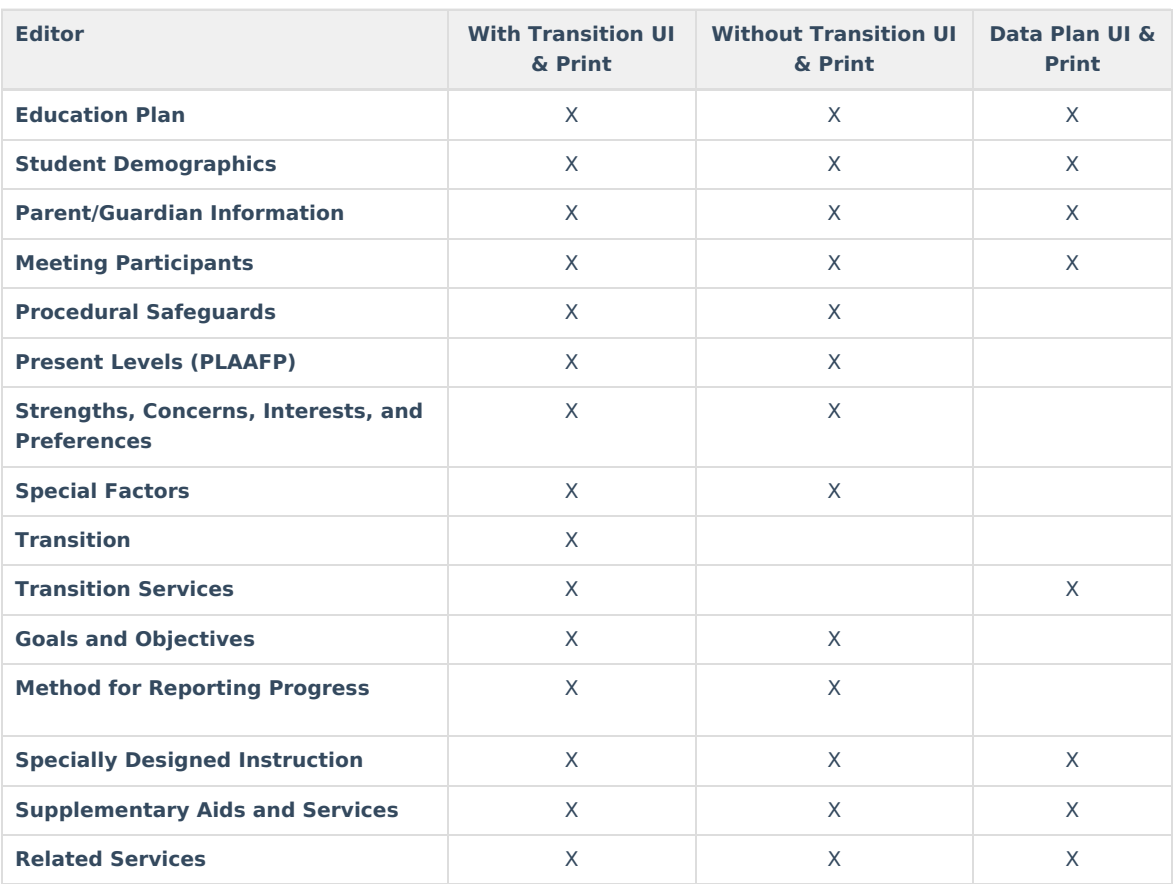

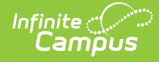

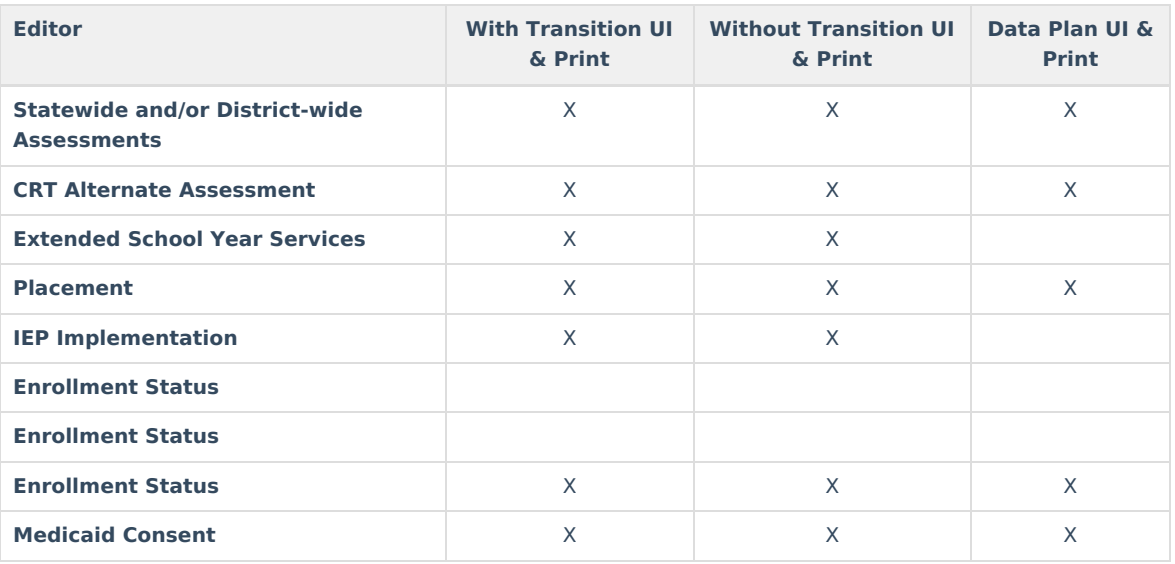

# **Education Plan**

The Education Plan editor stores plan information as well as related dates. The Education Plan editor displays in the Meeting Information section of the printed IEP.

This editor must be saved before continuing to other areas of the plan. Creation and Modification information for the plan appears at the bottom of this editor.

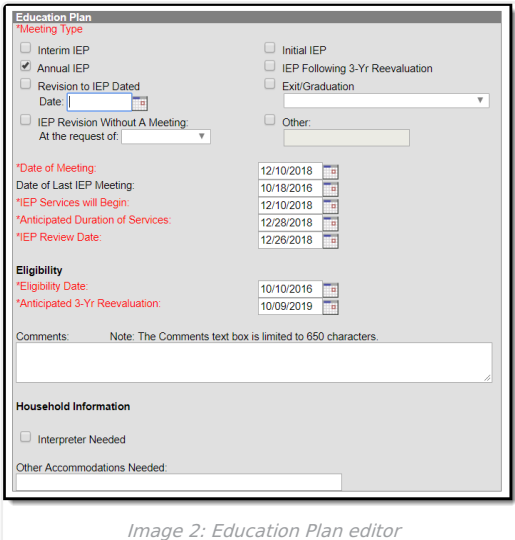

▶ Click here to expand...

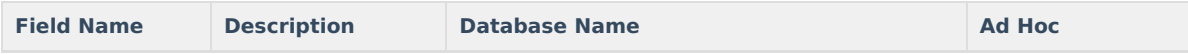

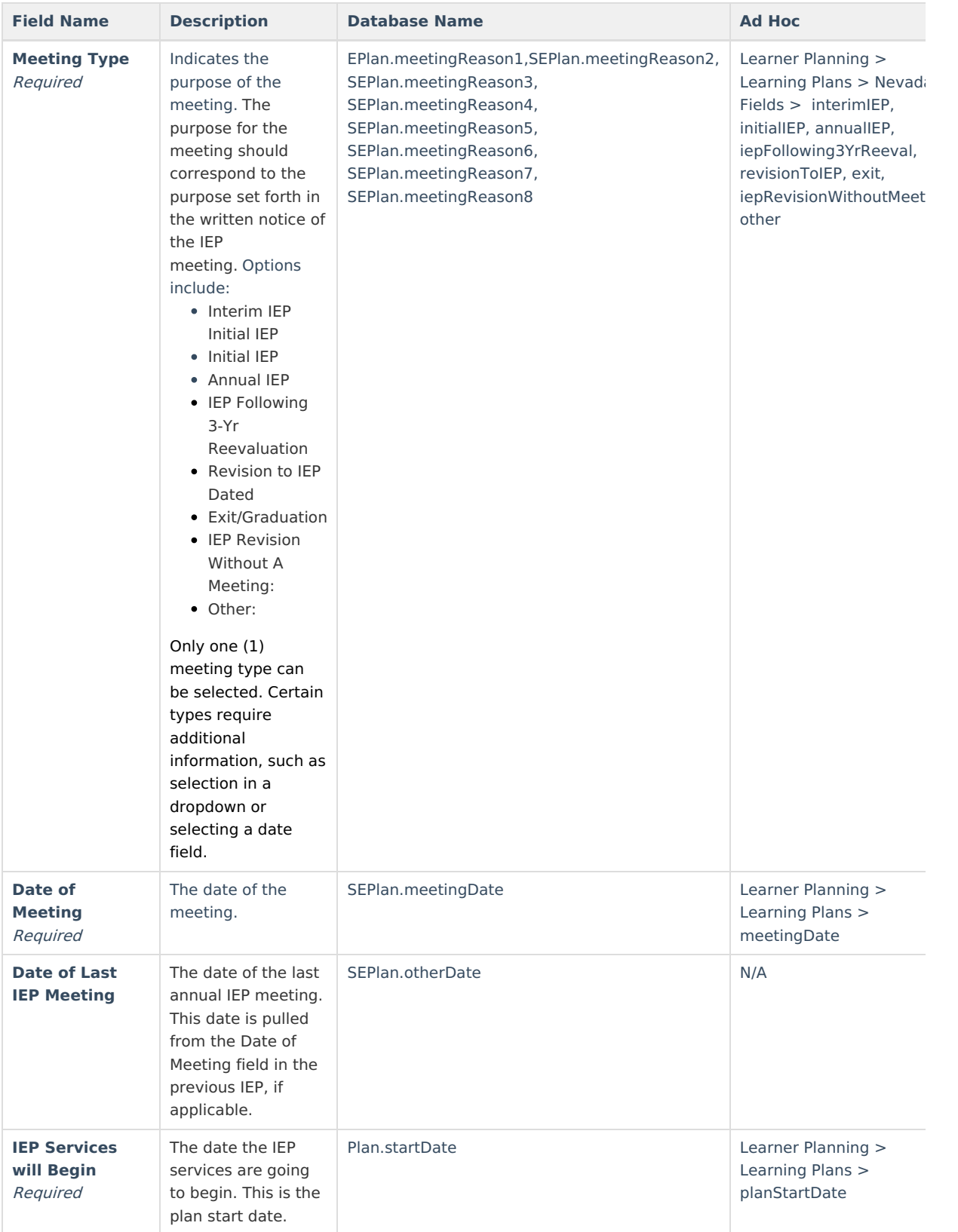

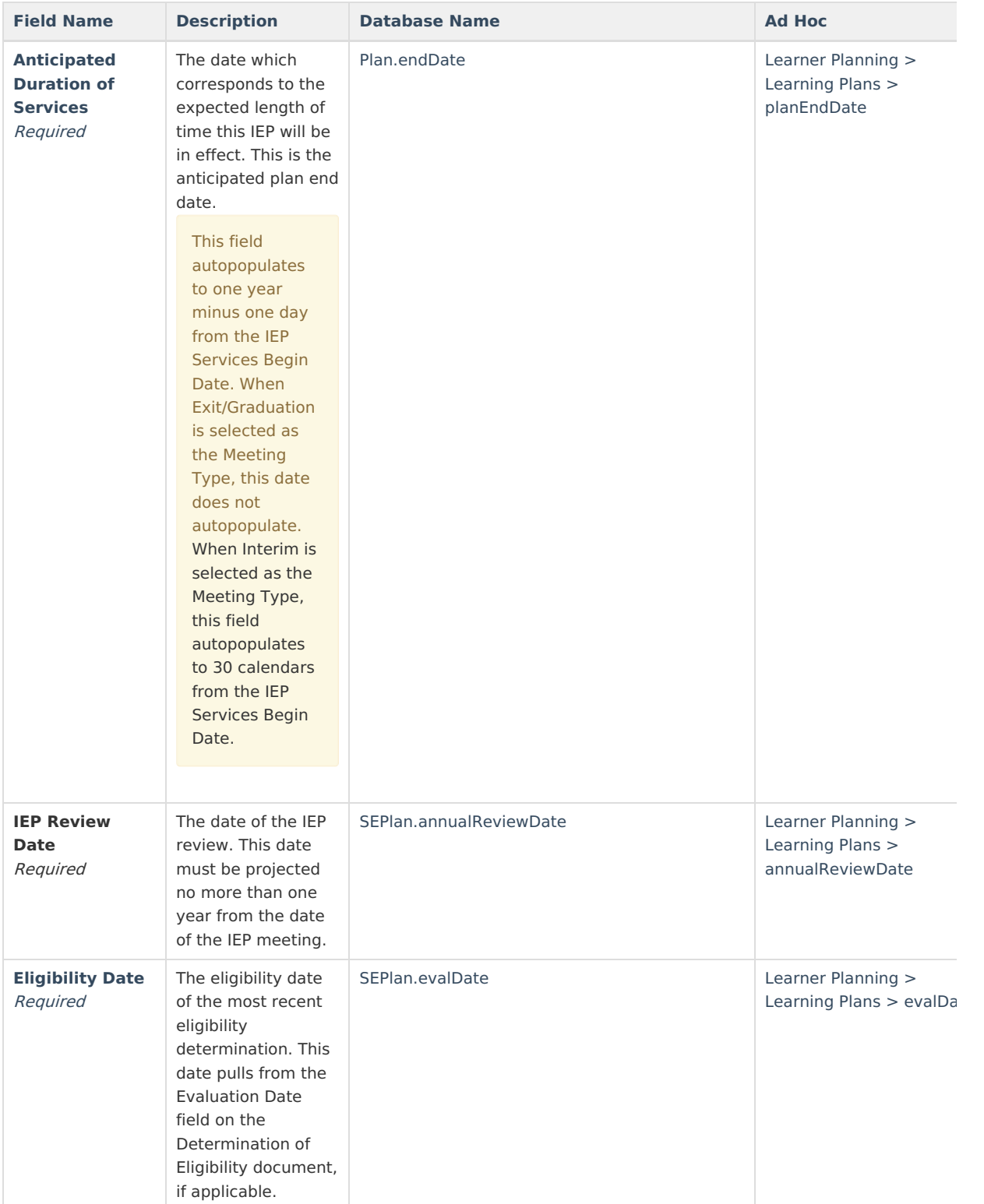

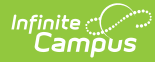

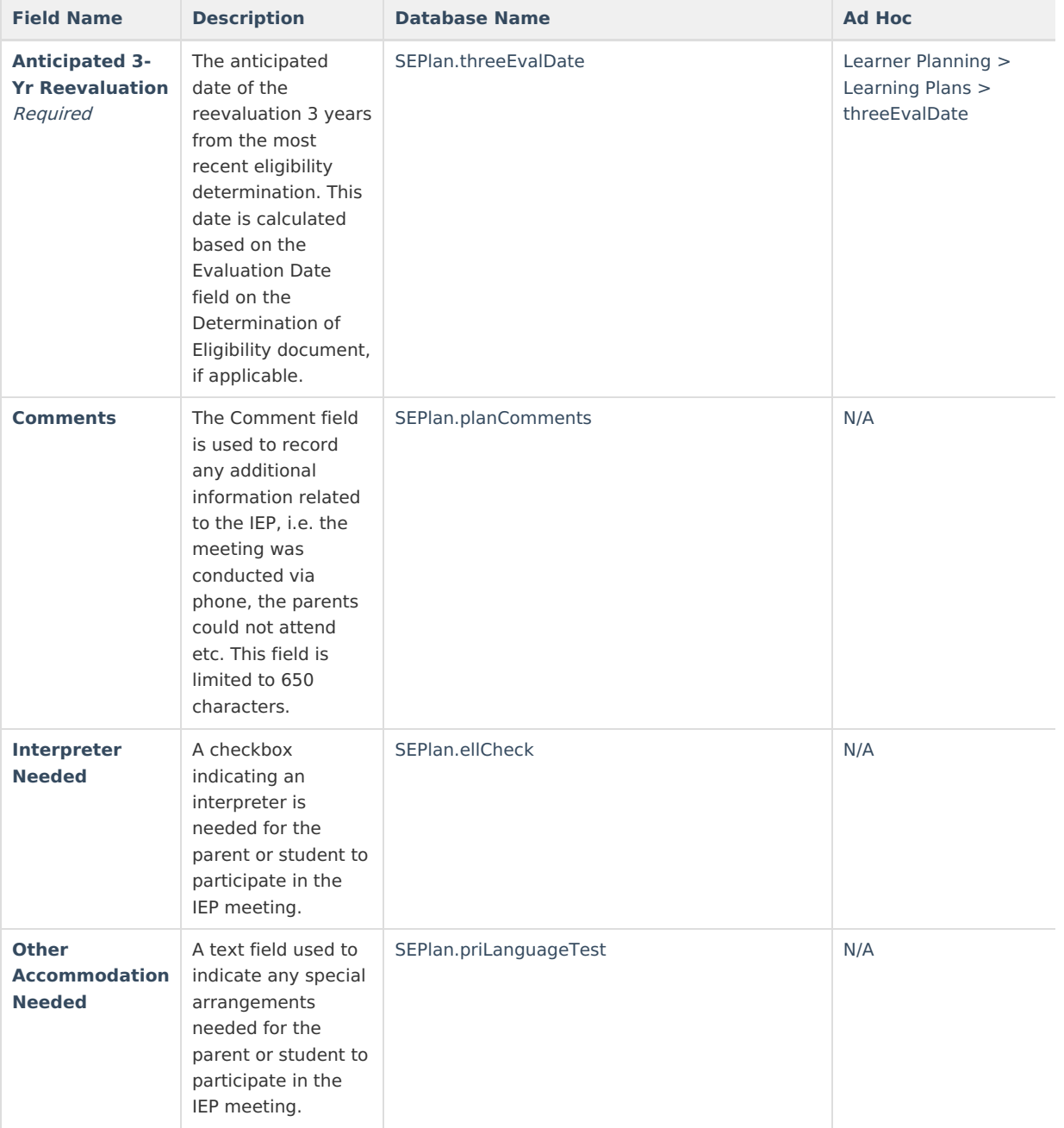

# **Student Demographics**

The Student Demographics editor populates information about the student such as demographic data, address and school information. The Student Demographics editor displays in the Student/Parent Information section of the printed IEP .

Only the Assigned School Information section of this editor is editable. Clicking **Refresh Student Information** synchronizes information in the editor with the most recent information entered for the student from the [Demographics](https://kb.infinitecampus.com/help/demographics), [Households](https://kb.infinitecampus.com/help/related-households1), [Enrollments](https://kb.infinitecampus.com/help/enrollments) and [School](https://kb.infinitecampus.com/help/school) tools.

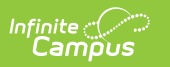

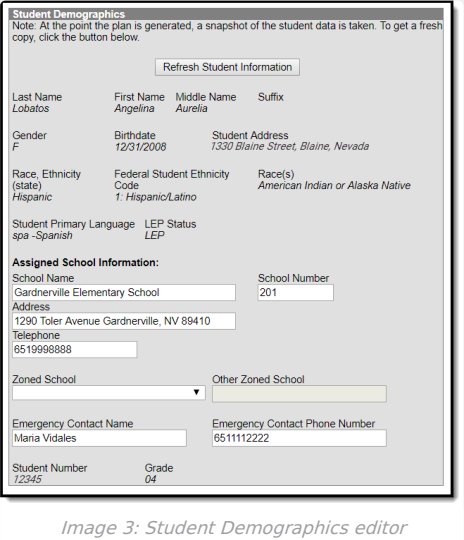

### ▶ Click here to expand...

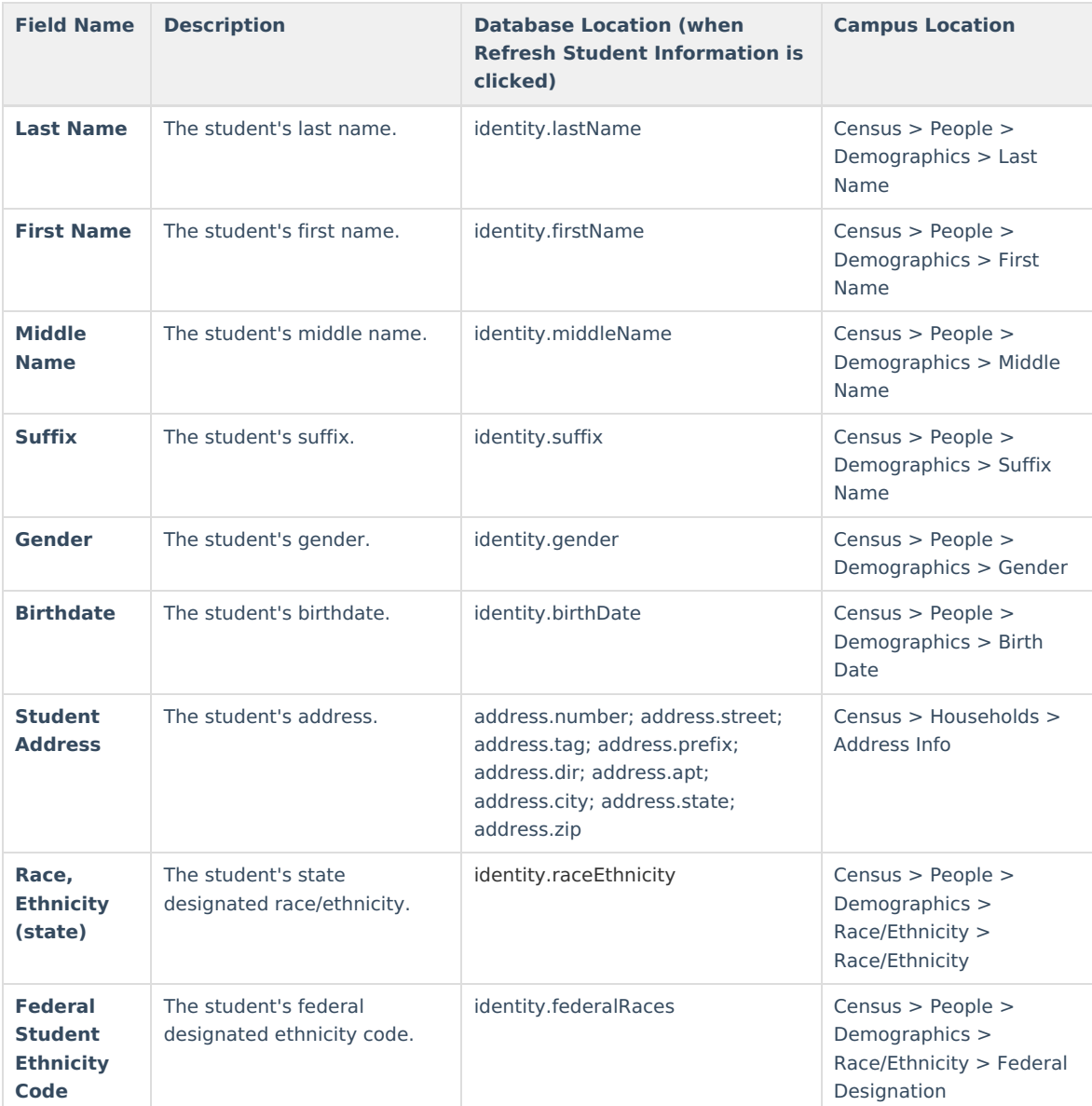

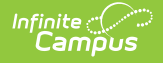

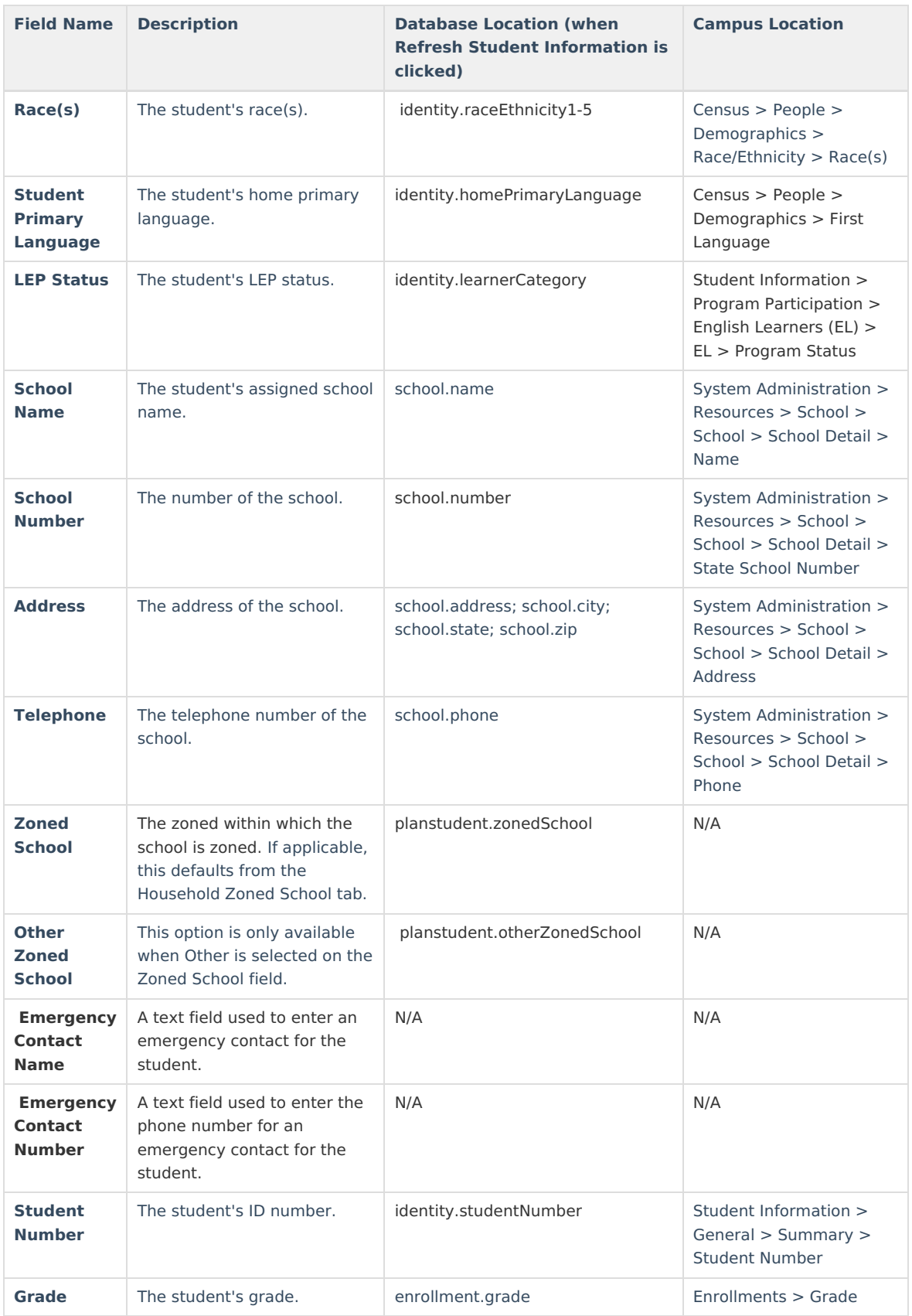

# **Parent/Guardian Information**

The Parent/Guardian Information editor populates based on the established student/guardian relationships created on the student's [Relationships](https://kb.infinitecampus.com/help/relationships) tool or indicated by the guardian checkbox on the Households tool. The editor

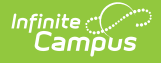

includes Demographics information for the student's guardian. The Parent/Guardian Demographics editor displays in the Student/Parent Information section of the printed IEP.

This editor is not editable. Clicking **Refresh Guardian Information** synchronizes information in the editor with the most recent information from the student's guardian's Demographics and Households tools.

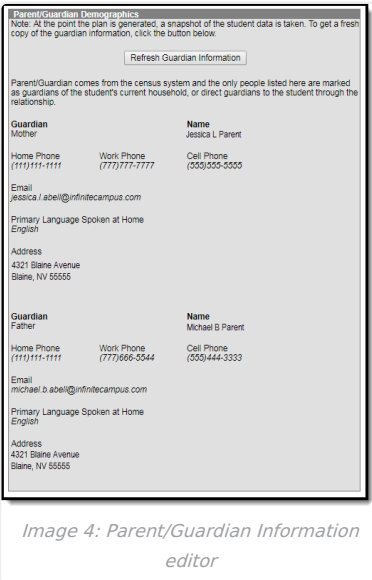

### ▶ Click here to expand...

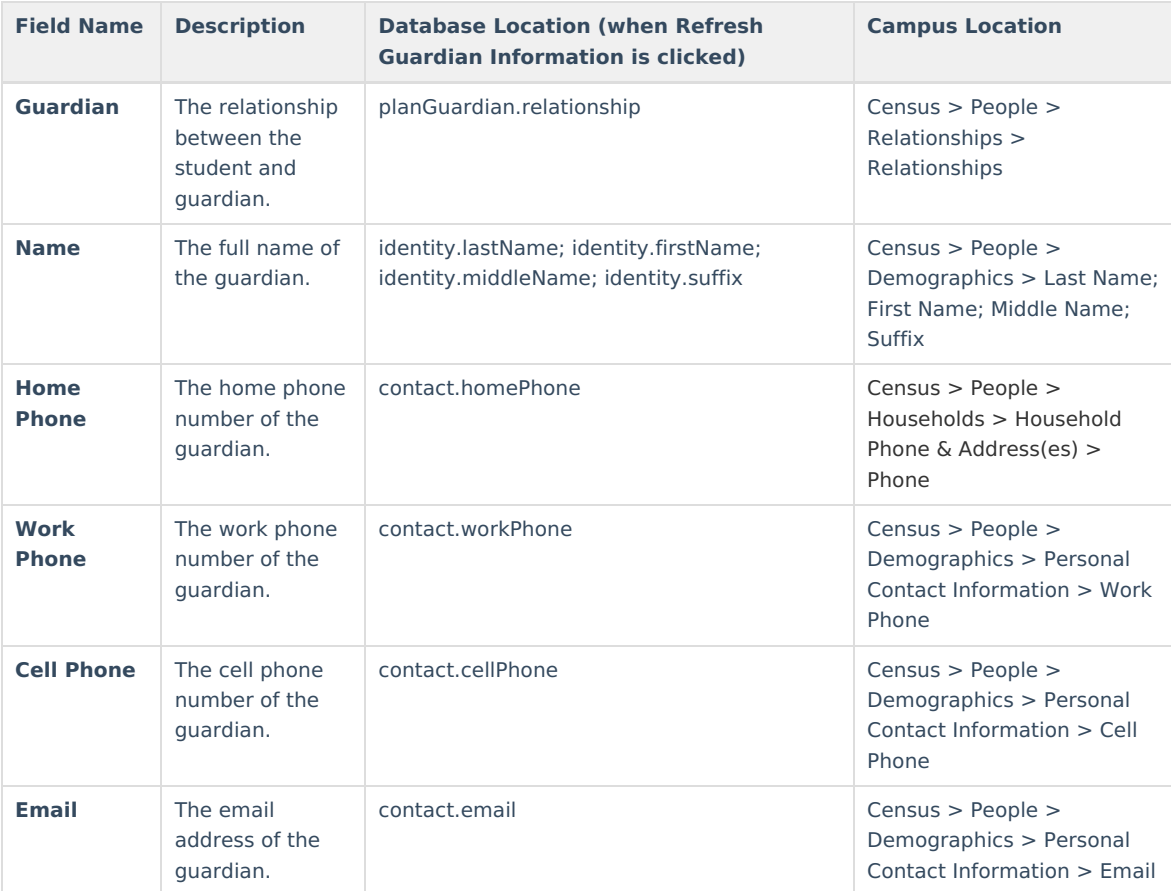

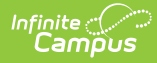

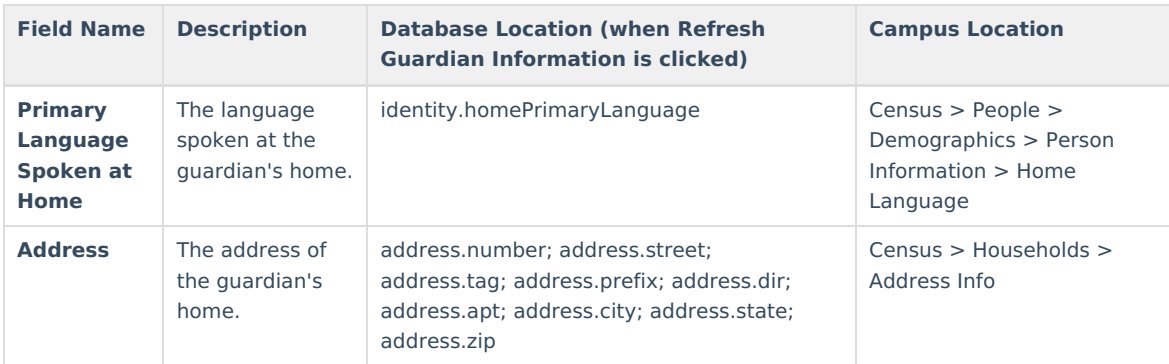

# **Meeting Participants**

The Meeting Participants editor is used to record team meetings and participants for the student. The Meeting Participants editor displays in the IEP Participation section of the printed IEP.

The required roles of Parent/Guardian/Surrogate, LEA Representative, Special Education Teacher, and Regular Education Teacher must be entered before this editor can be saved, if the student is over the age of 14.

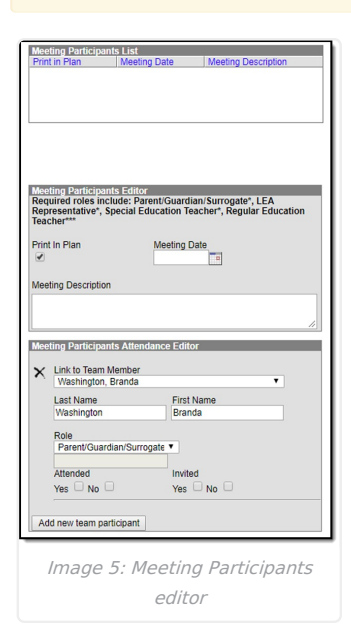

#### Click here to expand...

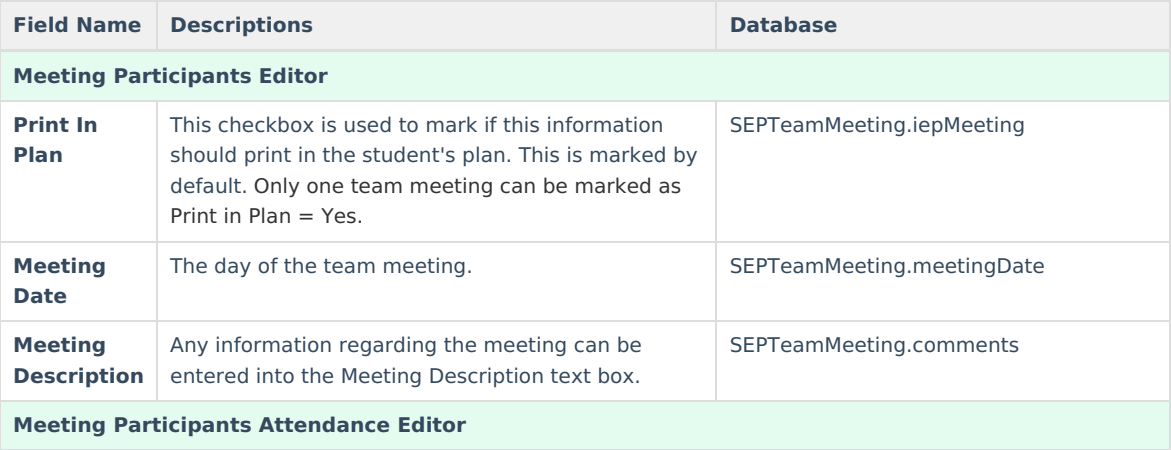

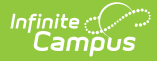

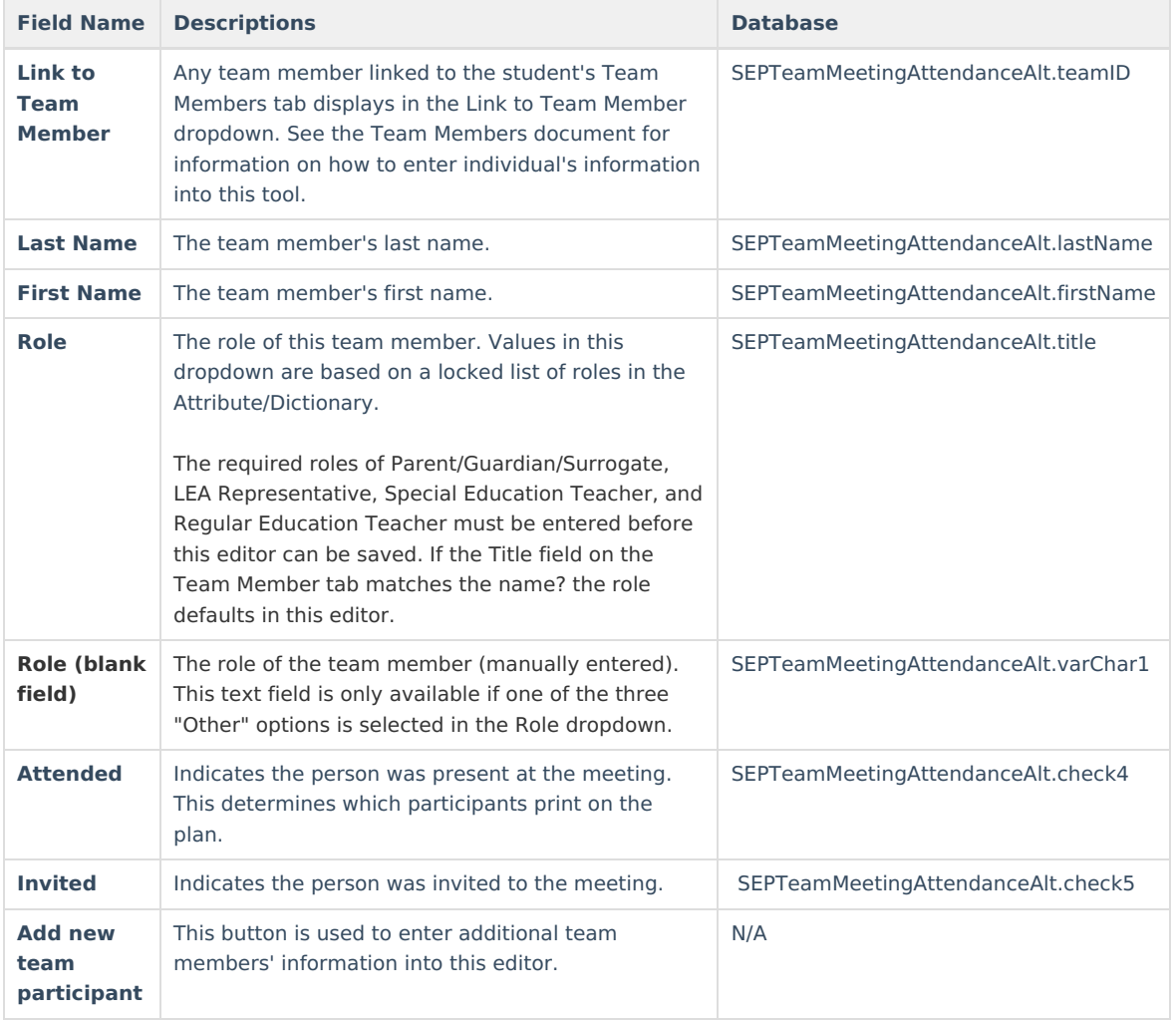

# **Procedural Safeguards**

The Procedural Safeguards editor records required engagement of parents and notification of the transfer of rights to the student at the age of 18. The checkboxes are used to indicate whether the student has been informed of the transfer of rights that will occur at age 18. The Procedural Safeguards editor displays in the Procedural Safeguards section of the printed IEP.

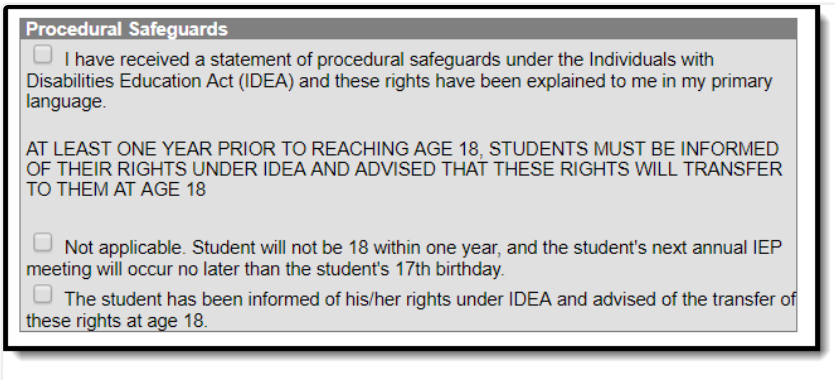

Image 6: Procedural Safeguards editor

# **Present Levels (PLAAFP)**

The Present Levels (PLAAFP) editor includes the student's present levels of academic achievement and functional performance, including the assessment conducted to determine level, resulting skills determined, and needs

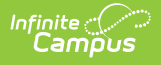

identified. The Present Levels (PLAAFP) editor displays on the Present Levels of Academic Achievement and Functional Performance section of the printed IEP.

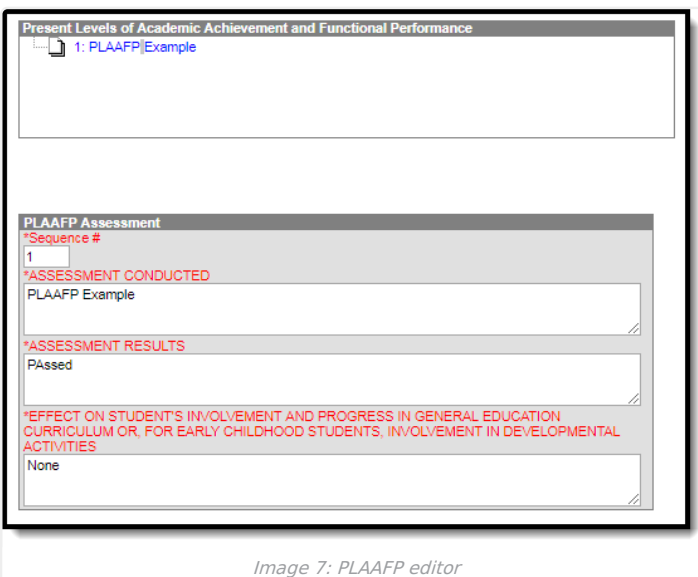

#### ▶ Click here to expand...

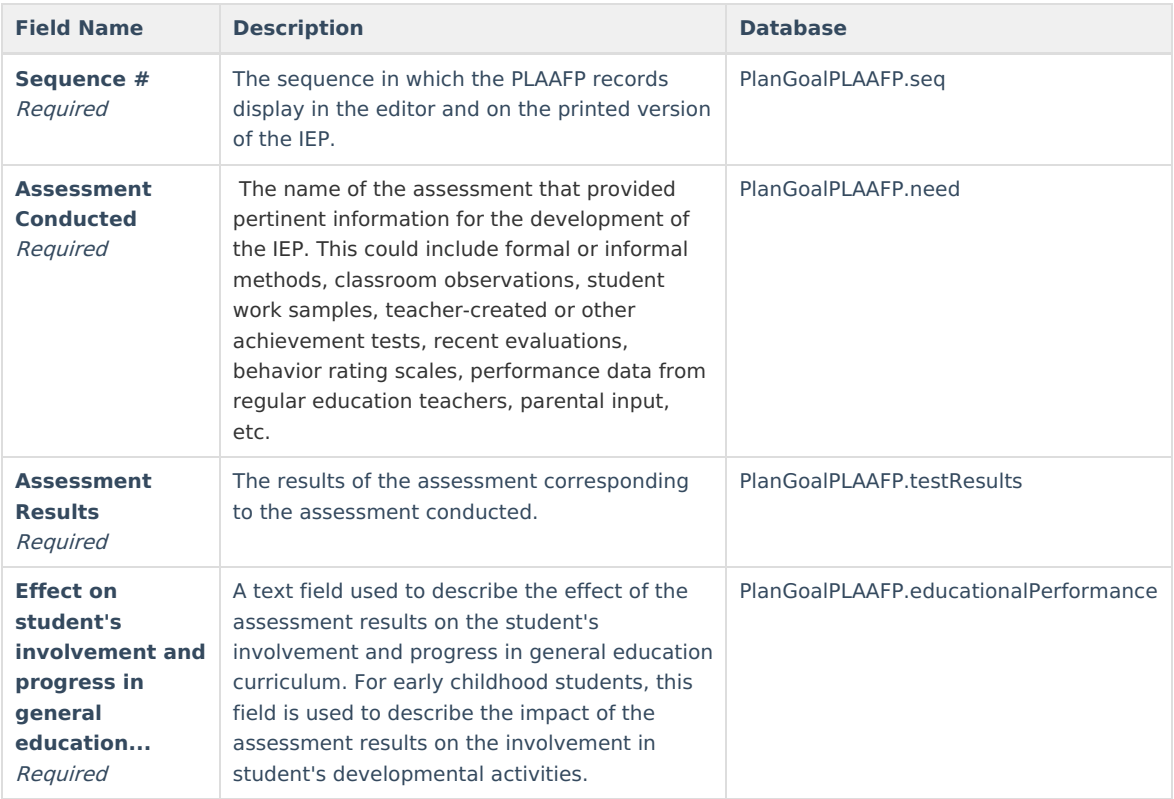

### **Strengths, Concerns, Interests, and Preferences**

The Strengths, Concerns, Interests, and Preferences editor records observed student strengths, the parents' educational concerns, the student's preferences and interests, and how these preferences and interest were considered. The Strengths, Concerns, Interests, and Preferences editor displays on the Strengths, Concerns, Interests, and Preferences section of the printed IEP.

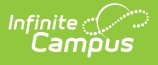

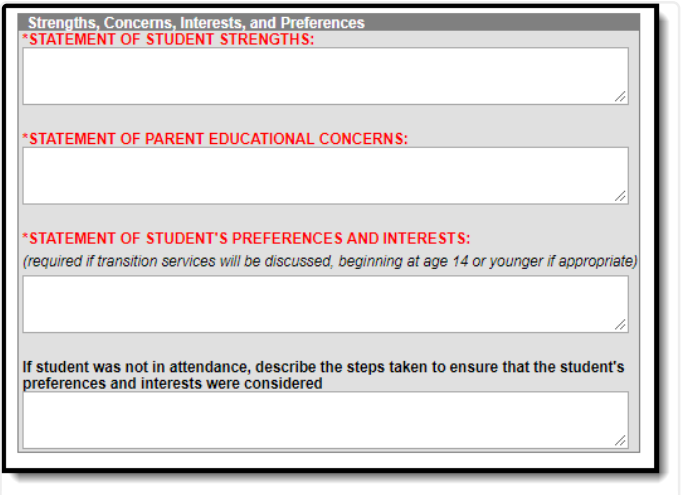

Image 8: Strengths, Concerns, Interests, and Preferences editor

#### ▶ Click here to expand...

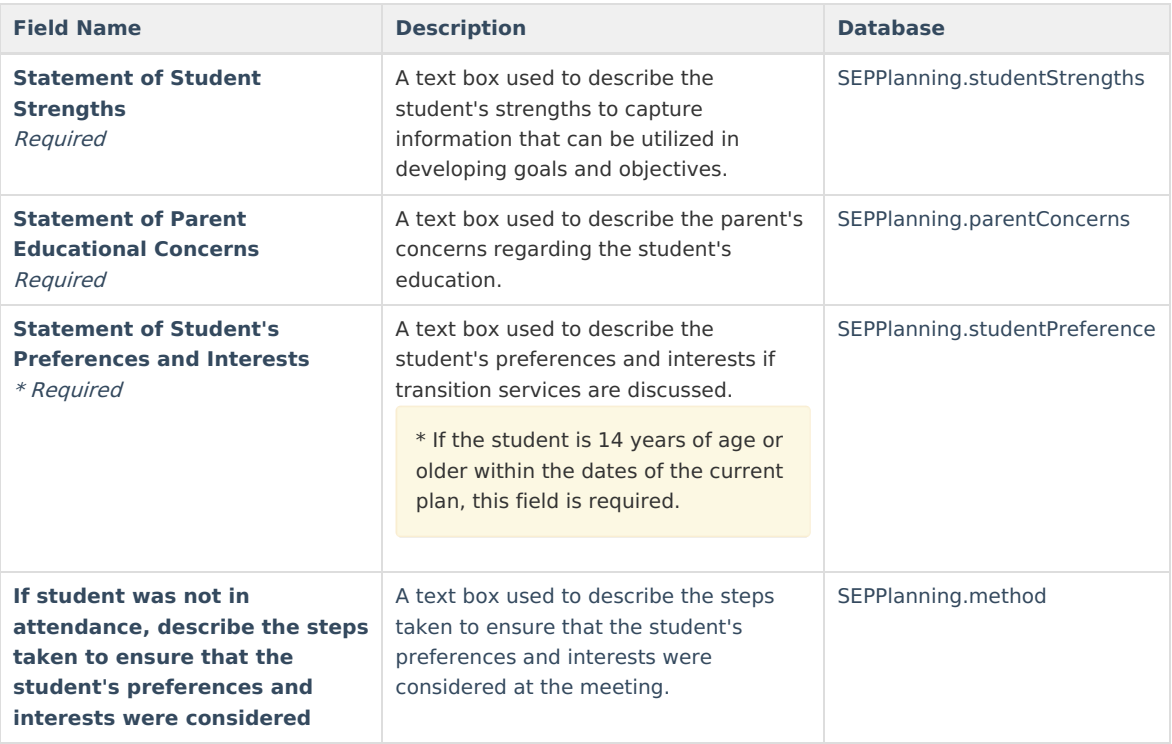

### **Special Factors**

The Special Factors editor identifies possible concerns that may interfere with the student's learning, such as behavior issues, limited English proficiency, visual or communication impairments or assistive technology. The Special Factors editor displays in the Considerations of Special Factors section of the printed IEP.

Users must answer each question in order to save the editor.

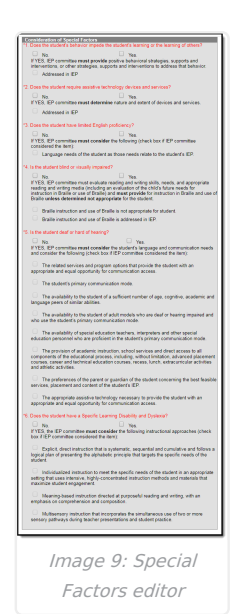

Infinite<br>Campus

### ▶ Click here to expand...

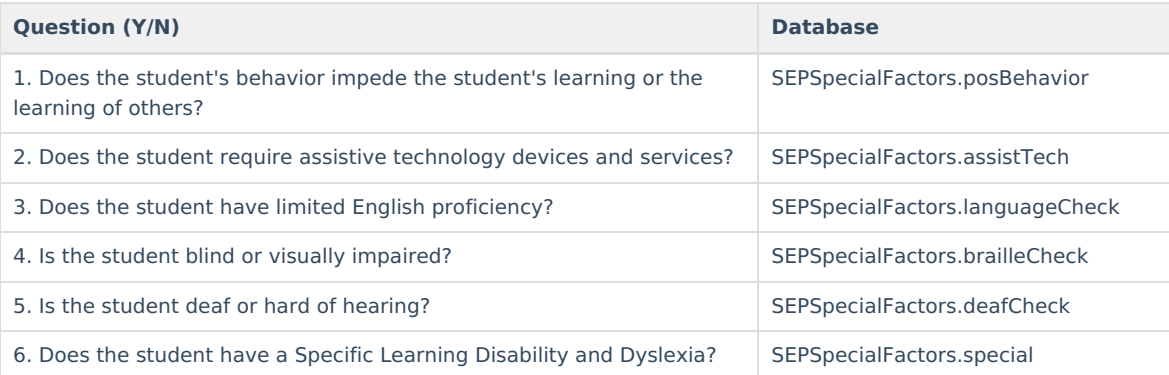

### **Transition**

The Transition editor describes the type of diploma the student will receive upon completion of school, the student's vision for their future, the Course of Study designed to encourage this transition, and the post-secondary goals identified for the student's future. The Transition editor displays on the Transition section of the printed IEP.

This editor is only available with the NV IEP With Transition plan.

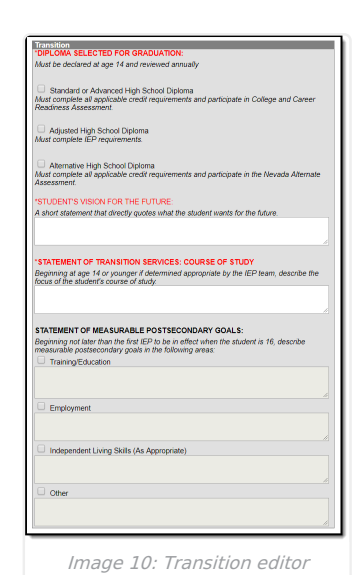

Infinite<br>Campus

### ▶ Click here to expand...

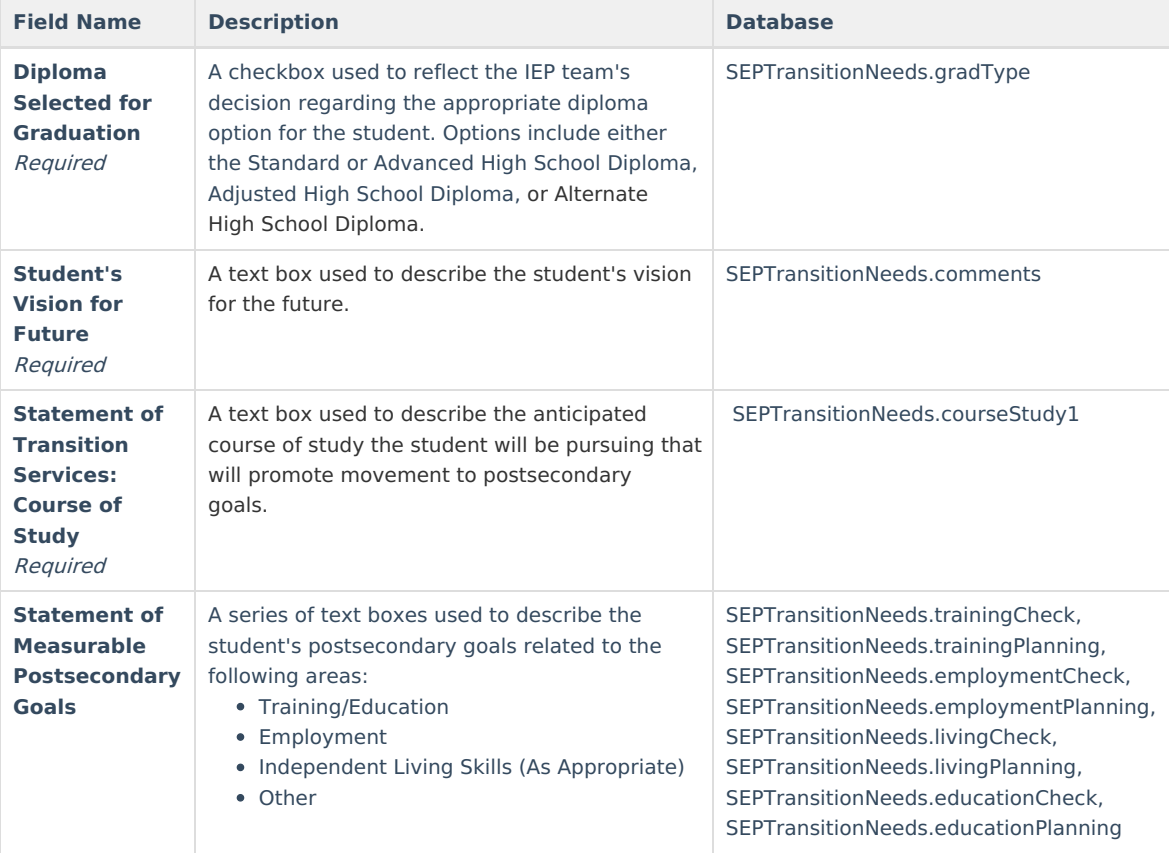

### **Transition Services**

The Transition Services editor describes the services provided to the student to achieve the transition goals identified in the previous editor. The Transition editor displays on the Transition section of the printed IEP.

This editor is only available with the NV IEP With Transition plan.

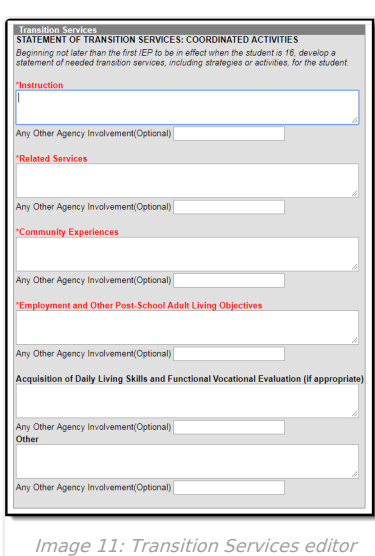

Infinite<br>Campus

The Any Other Agency Involvement (Optional) field associated with the text field is used to describe any additional agencies involved.

### ▶ Click here to expand...

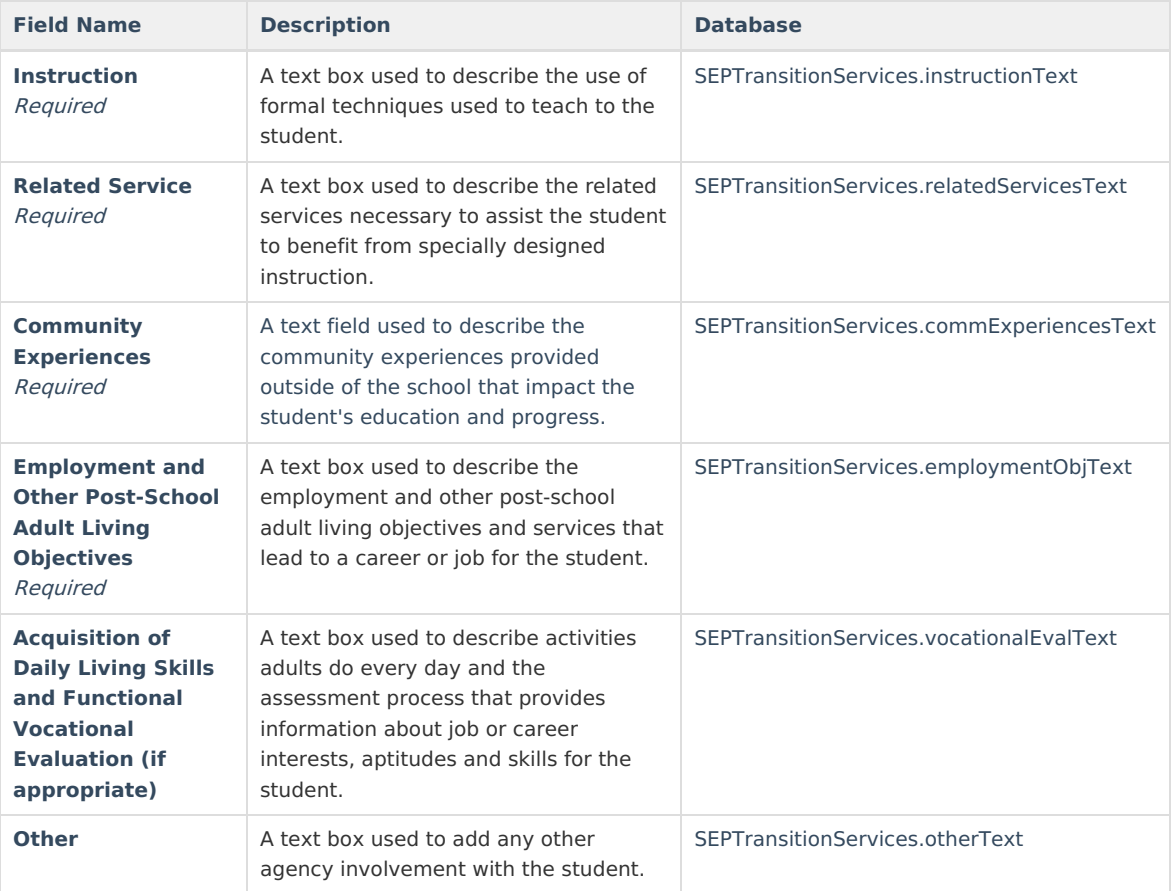

# **Goals and Objectives**

The Goals and Objectives editor describes annual goals set for the student as well as how that goal will be measured and whether the goal relates to an existing post-secondary goal or an Extended School Year program.

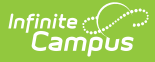

The Goals and Objectives editor displays on the IEP Goals, Including Academic and Functional Goals, and Benchmarks or Short-Term Objectives section of the printed IEP.

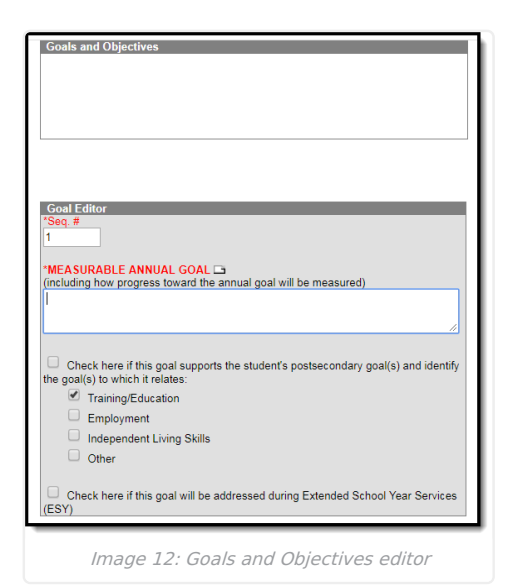

#### ▶ Click here to expand...

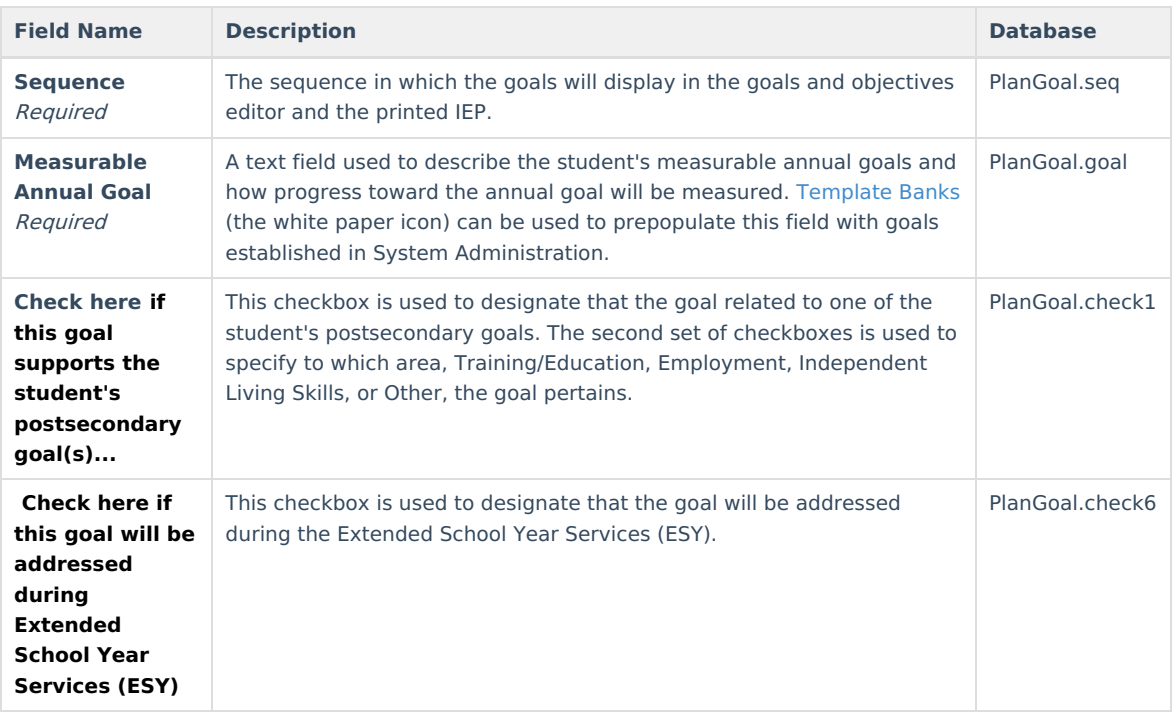

Each goal added must include either a benchmark or short term objective(s). Objectives can be added after a goal is saved, and then by clicking **New Plan Objective** in the action bar.

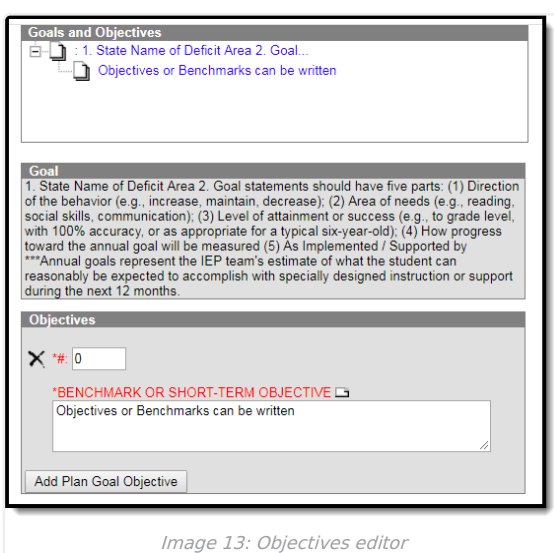

▶ Click here to expand...

Infinite<br>Campus

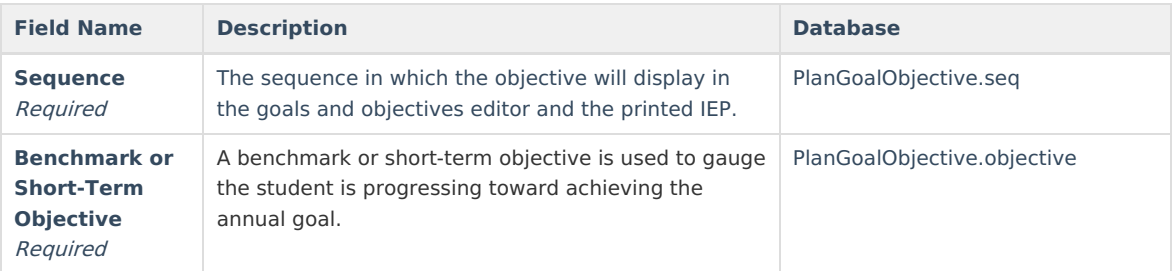

# **Method for Reporting Progress**

The Method for Reporting Progress editor describes the document(s) that will be used to report student progress and how often that document will be produced. The Method for Reporting Progress editor displays on the Method for Reporting Progress section of the printed IEP.

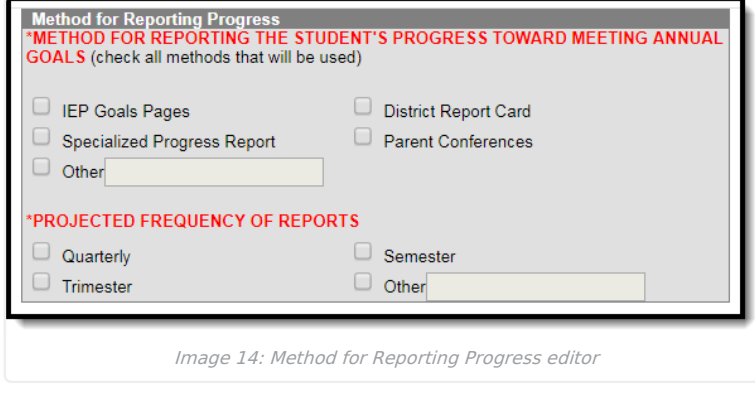

Click here to expand...

**Field Name Description Database**

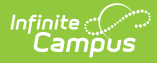

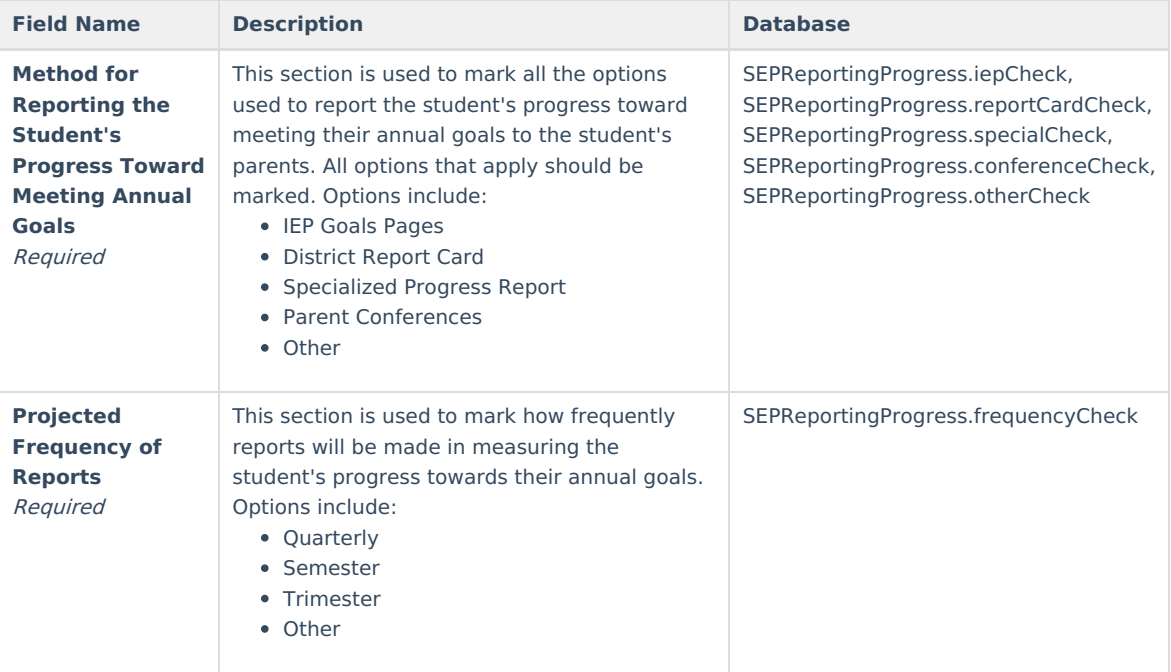

# **Specially Designed Instruction**

The Specially Designed Instruction editor lists services provided to the student in a Special Education setting. The Specially Designed Instruction editor displays on the Special Education Services section of the printed IEP.

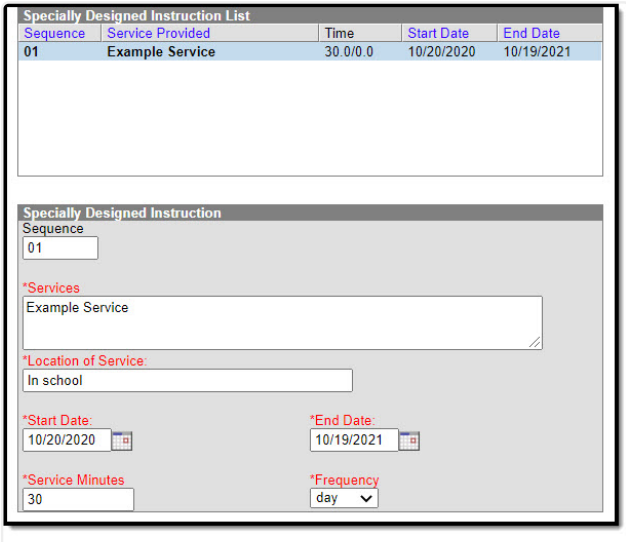

### Image 15: Specially Designed Instruction editor

### ▶ Click here to expand...

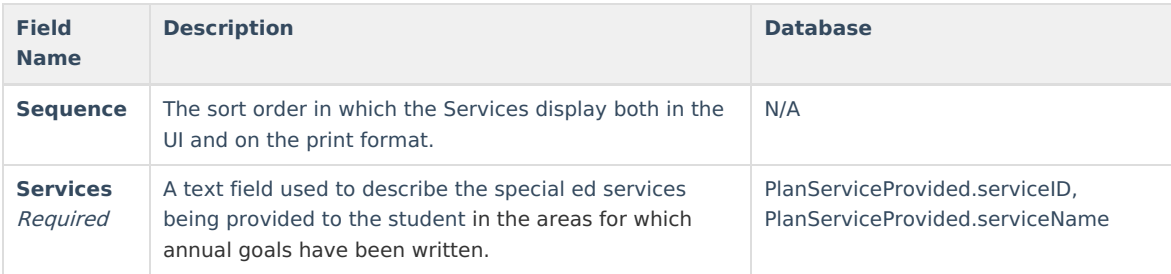

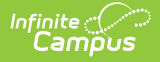

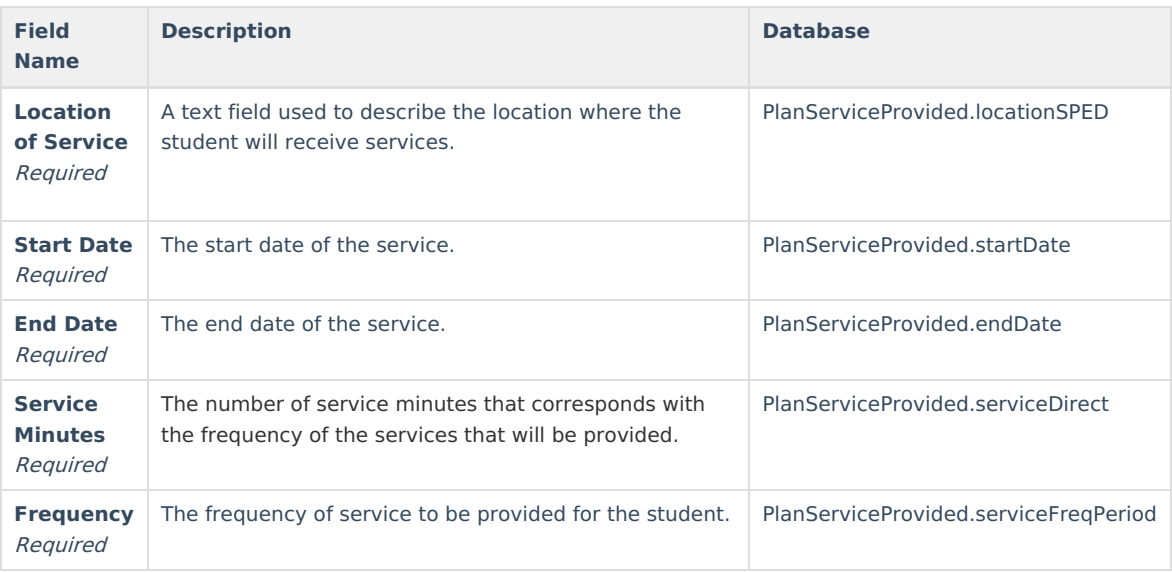

# **Supplementary Aids and Services**

The Supplementary Aids and Services editor lists the accommodations and modifications made to assist the student in participating in regular education. The Supplementary Aids and Services editor displays on the Supplementary Aids and Services area on the printed IEP.

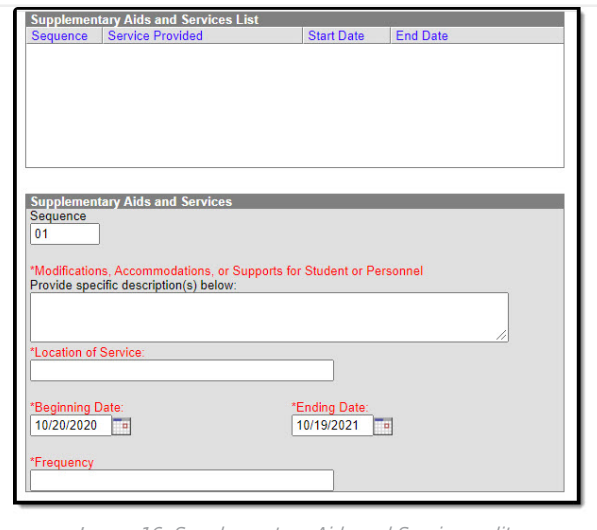

Image 16: Supplementary Aids and Services editor

### ▶ Click here to expand...

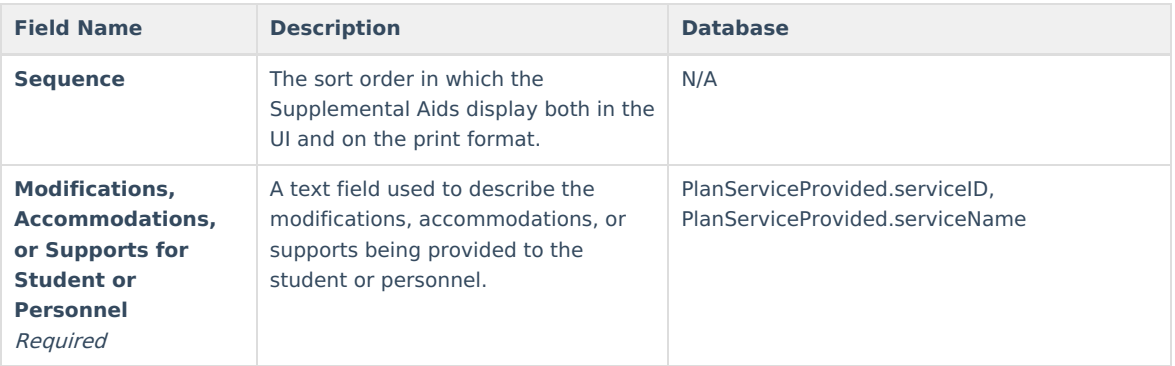

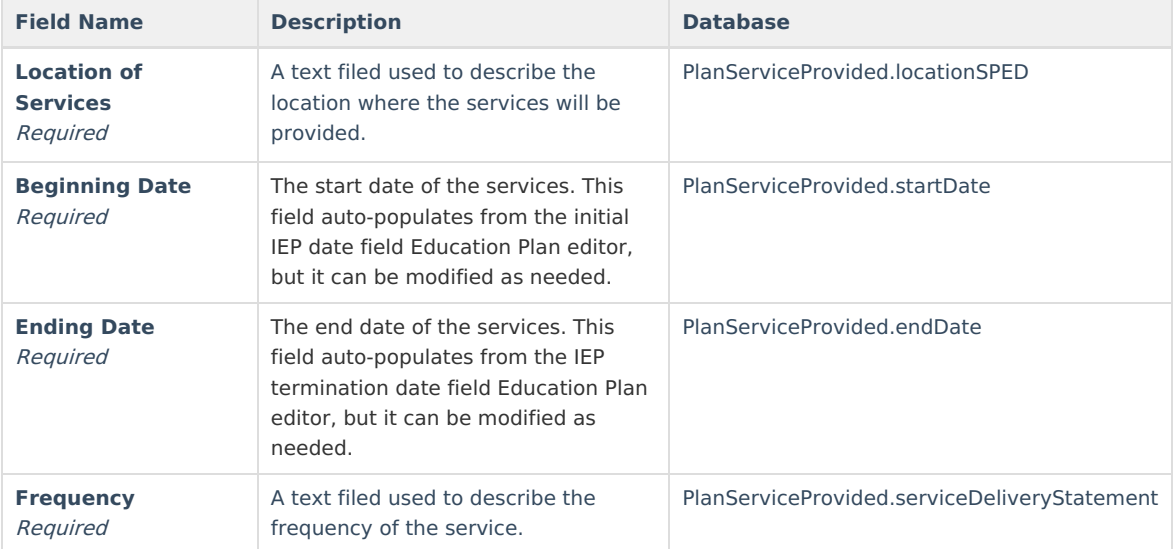

### **Related Services**

The Related Services editor lists developmental, corrective or other supportive services required to assist the student with a disability. The Related Services editor displays on the Related Services area of the printed IEP.

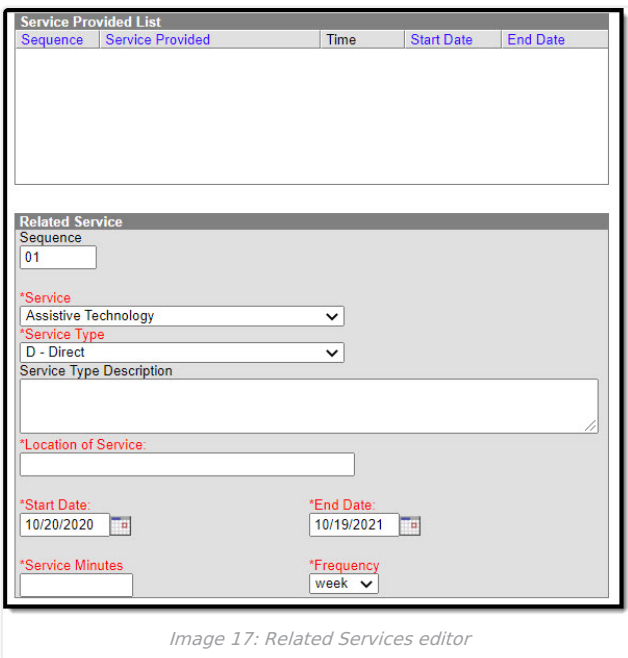

▶ Click here to expand...

Service options are based on a hard-coded list but additional options can be added in the [Services](https://kb.infinitecampus.com/help/services-special-ed) tool.

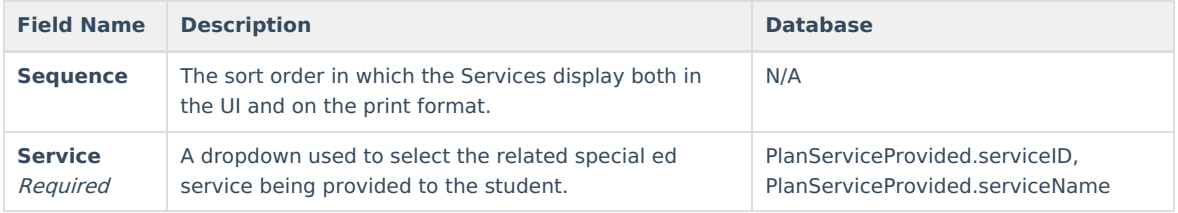

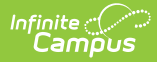

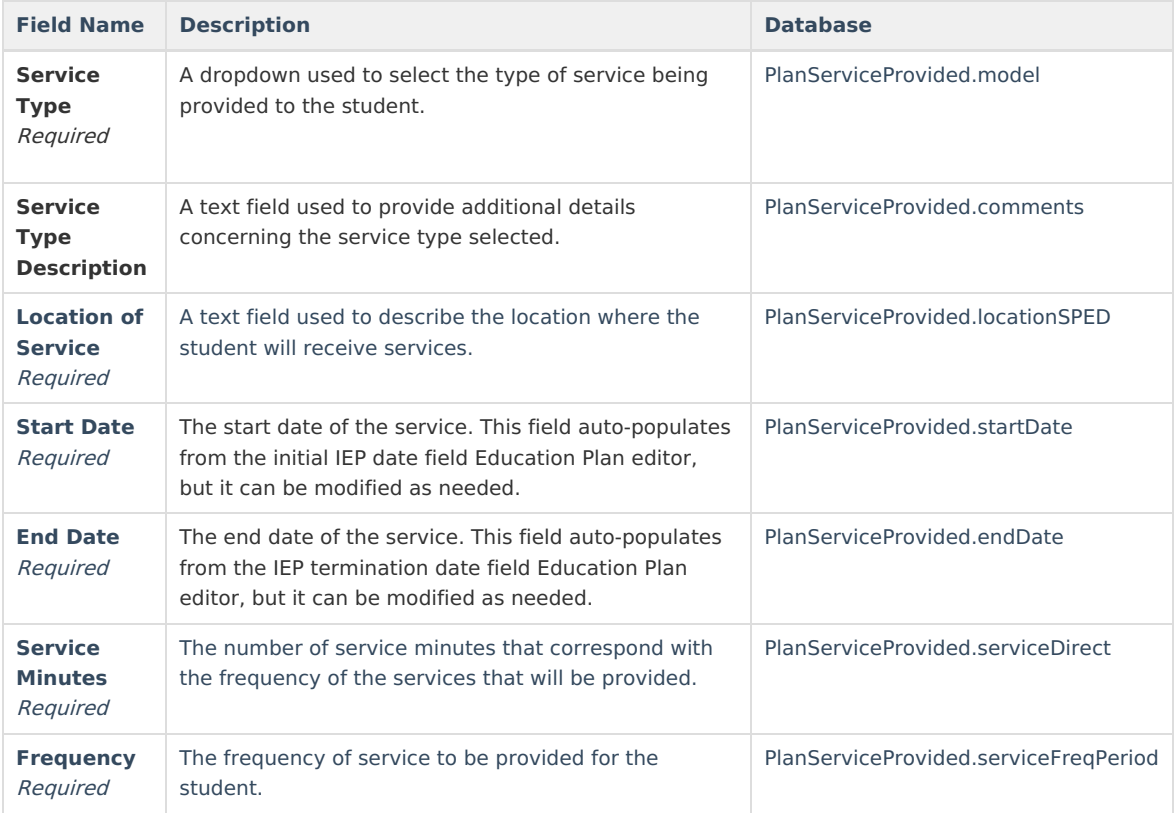

# **Statewide and/or District-wide Assessments**

The Statewide and/or District-wide Assessments editor records student participation in assessments and whether accommodations are provided. The Statewide and/or District-wide Assessments editor displays on the Participation in Statewide and/or District-Wide Assessments section of the printed IEP.

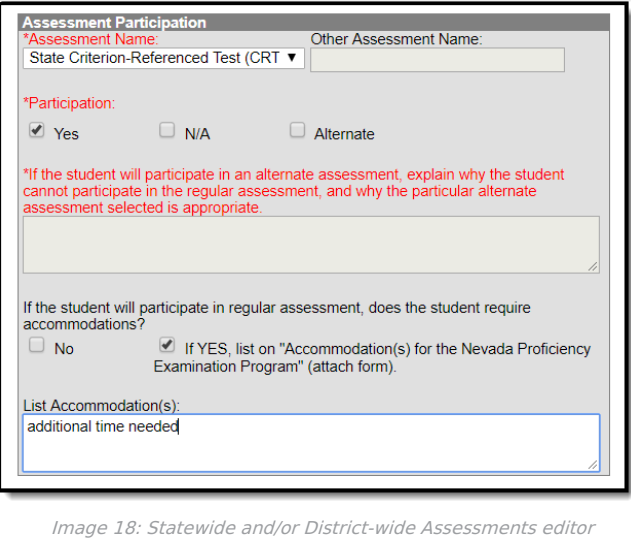

▶ Click here to expand...

| <b>Field Name</b>                  | <b>Description</b>                                       | <b>Database</b>                   |
|------------------------------------|----------------------------------------------------------|-----------------------------------|
| <b>Assessment Name</b><br>Reauired | A dropdown used to select<br>the name of the assessment. | SEPTestAccommodationList.testName |

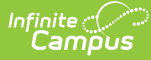

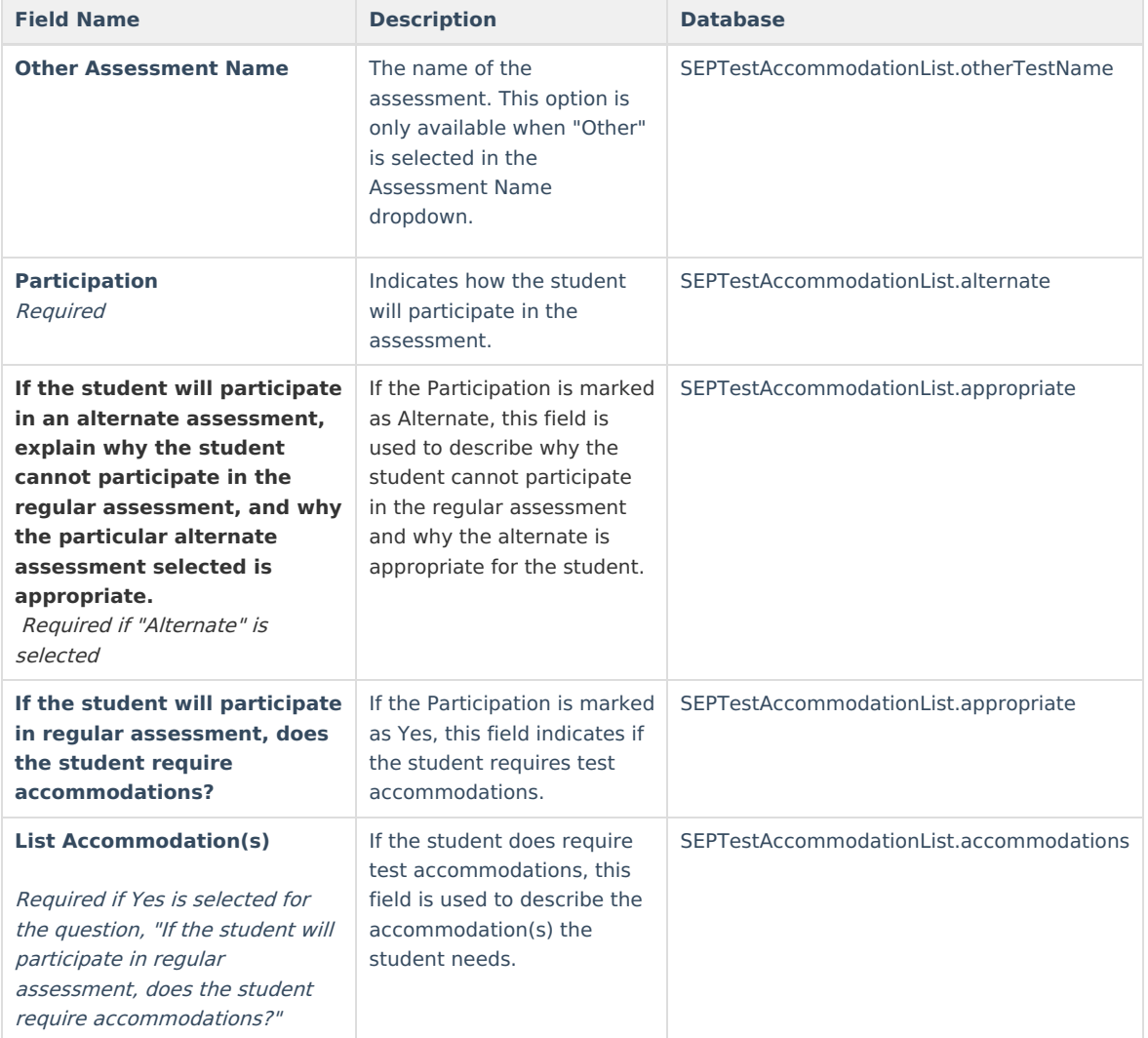

### **CRT Alternate Assessment**

The CRT Alternate Assessment editor is only available and only needs to be filled out when Alternate is selected as the Participation option on the Assessment editor (previous editor). The CRT Alternate Assessment editor displays on the State Criterion-Referenced (CRT) Alternate Assessment section of the printed IEP.

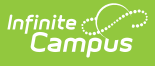

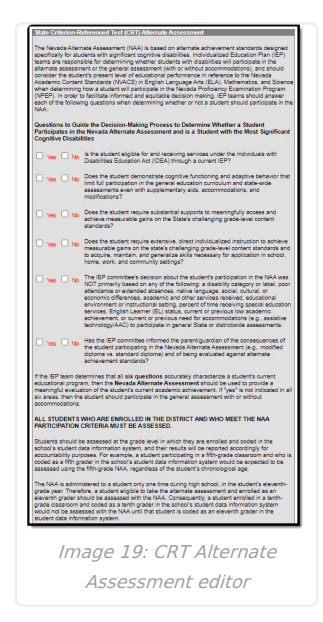

### ▶ Click here to expand...

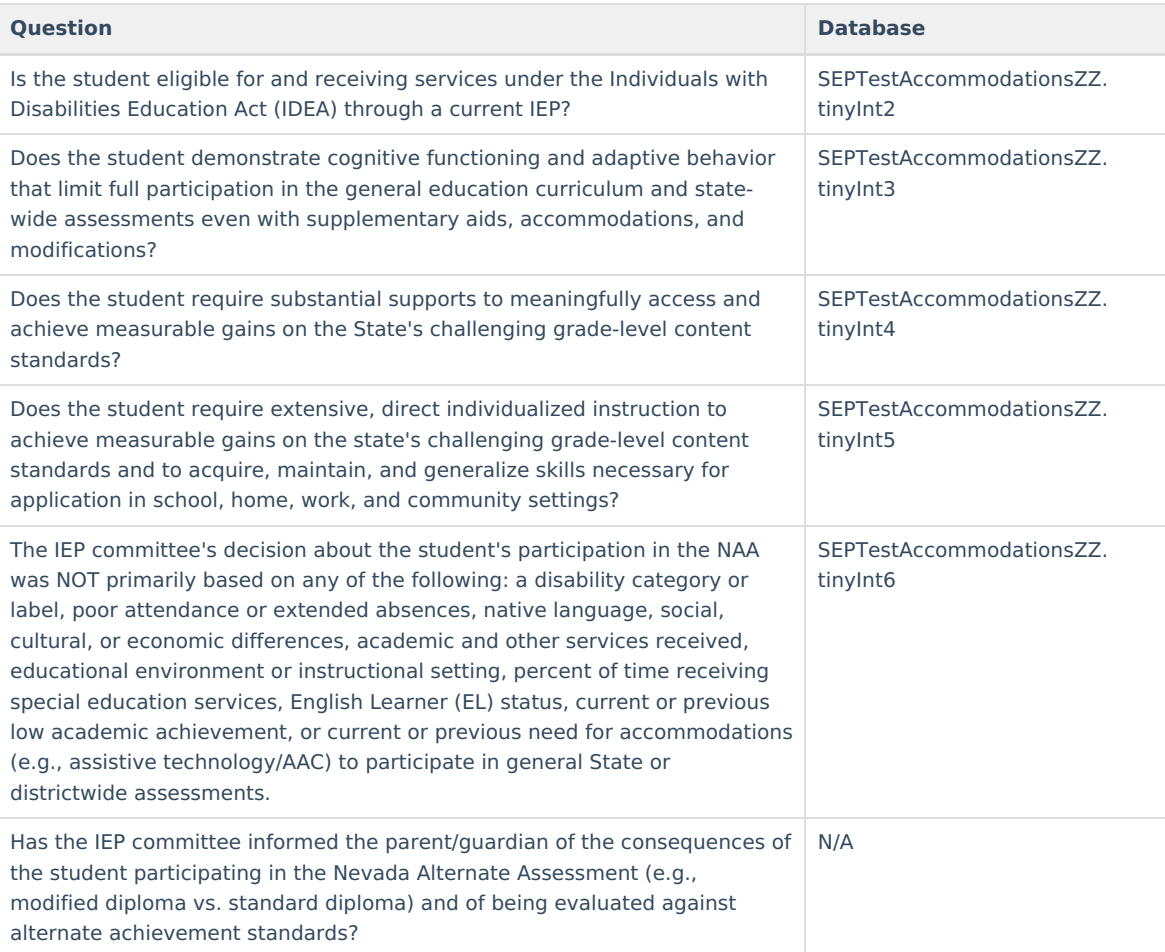

### **Extended School Year Services**

The Extended School Year Services editor indicates if the student requires services beyond the standard school time, such as beyond school hours or during breaks. The Extended School Year Services editor displays on the Extended School Year Services section of the printed IEP.

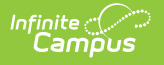

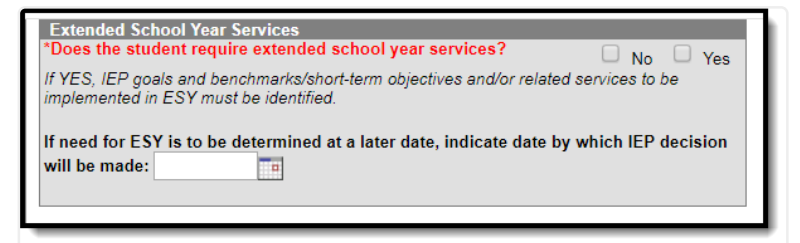

Image 20: Extended School Year Services editor

#### ▶ Click here to expand...

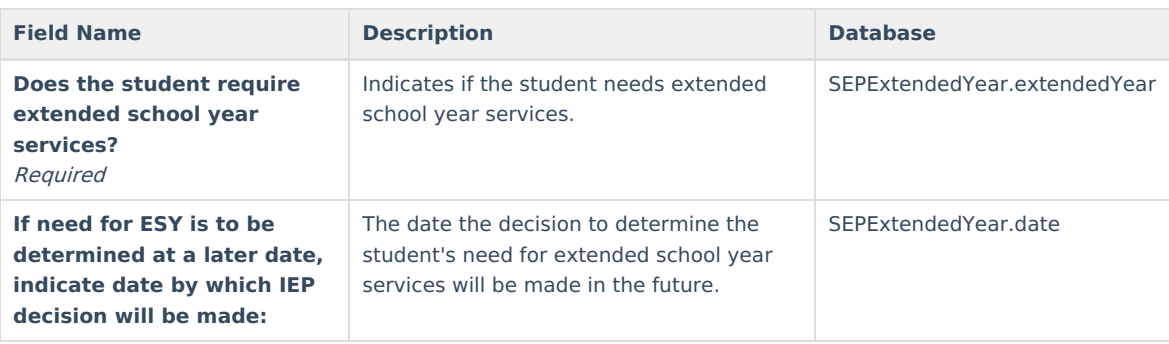

# **Placement**

The Placement editor describes the placement setting chosen for the student and justification of that placement. The Placement editor displays on the Placement section of the printed IEP.

A maximum of three placement records can be saved.

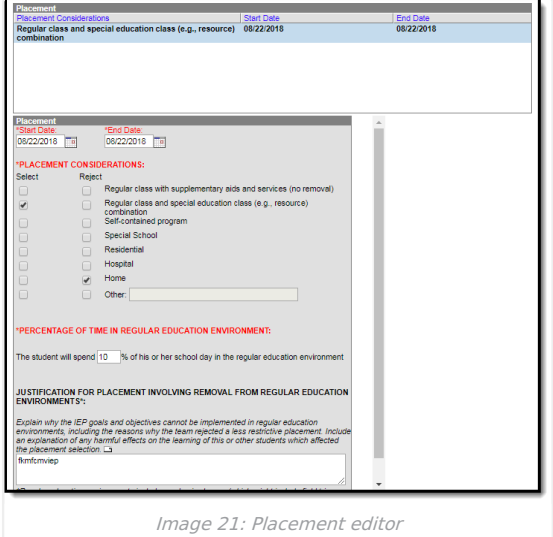

Click here to expand...

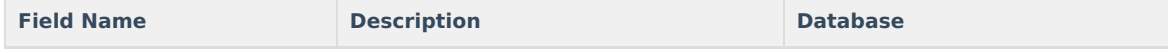

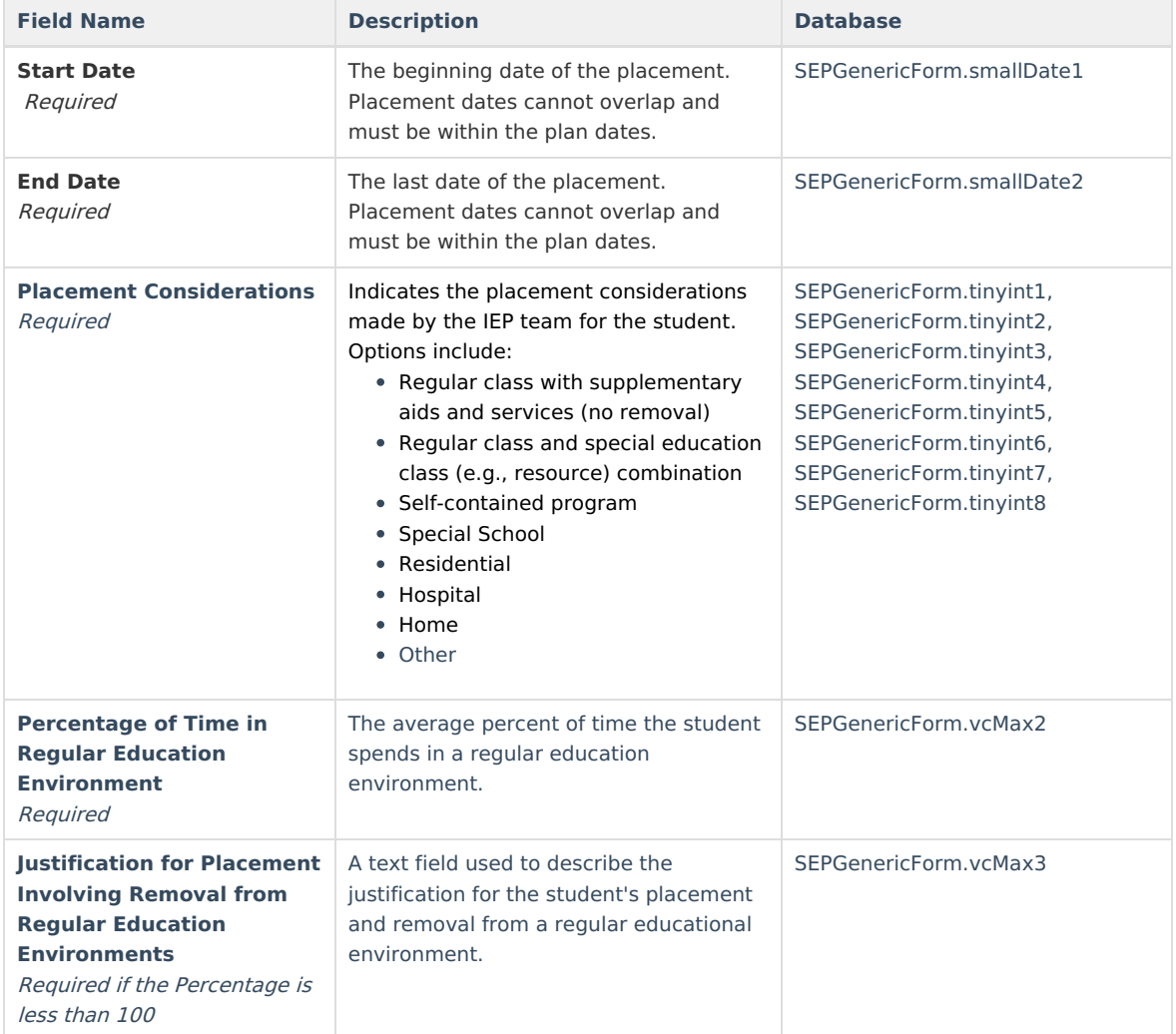

# **IEP Implementation**

The IEP Implementation editor records parent acceptance of the special education participation plan. The IEP Implementation editor displays on the IEP Implementation section of the printed IEP.

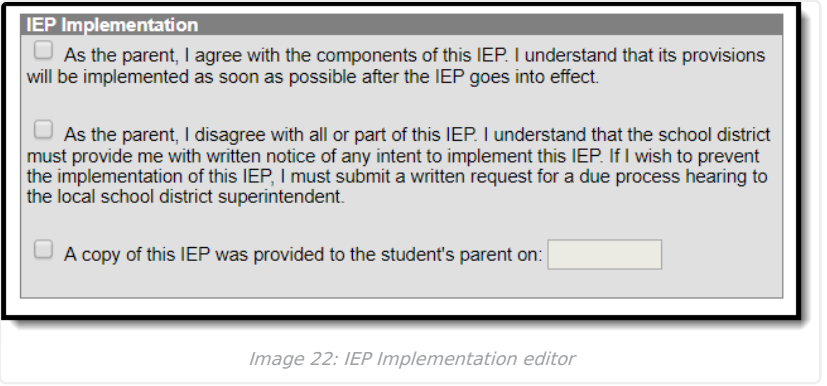

# **Enrollment Status**

The Enrollment Status editor stores basic information about the student's participation in special education, including disability, status, and setting. The Enrollment Status editor displays on the Eligibility Category section of the printed IEP.

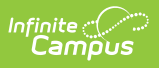

#### This editor must be saved before locking the plan.

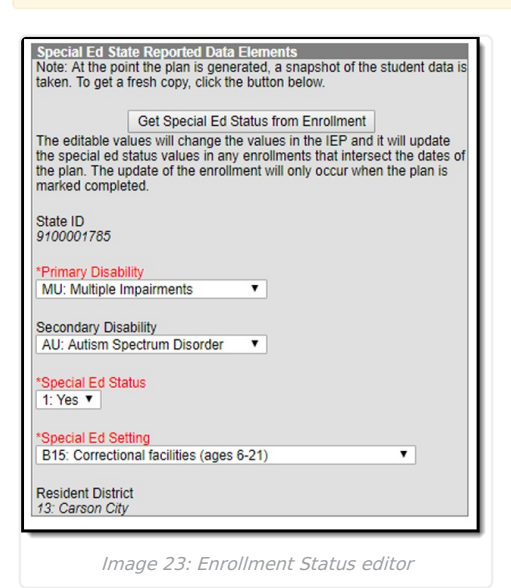

#### ▶ Click here to expand...

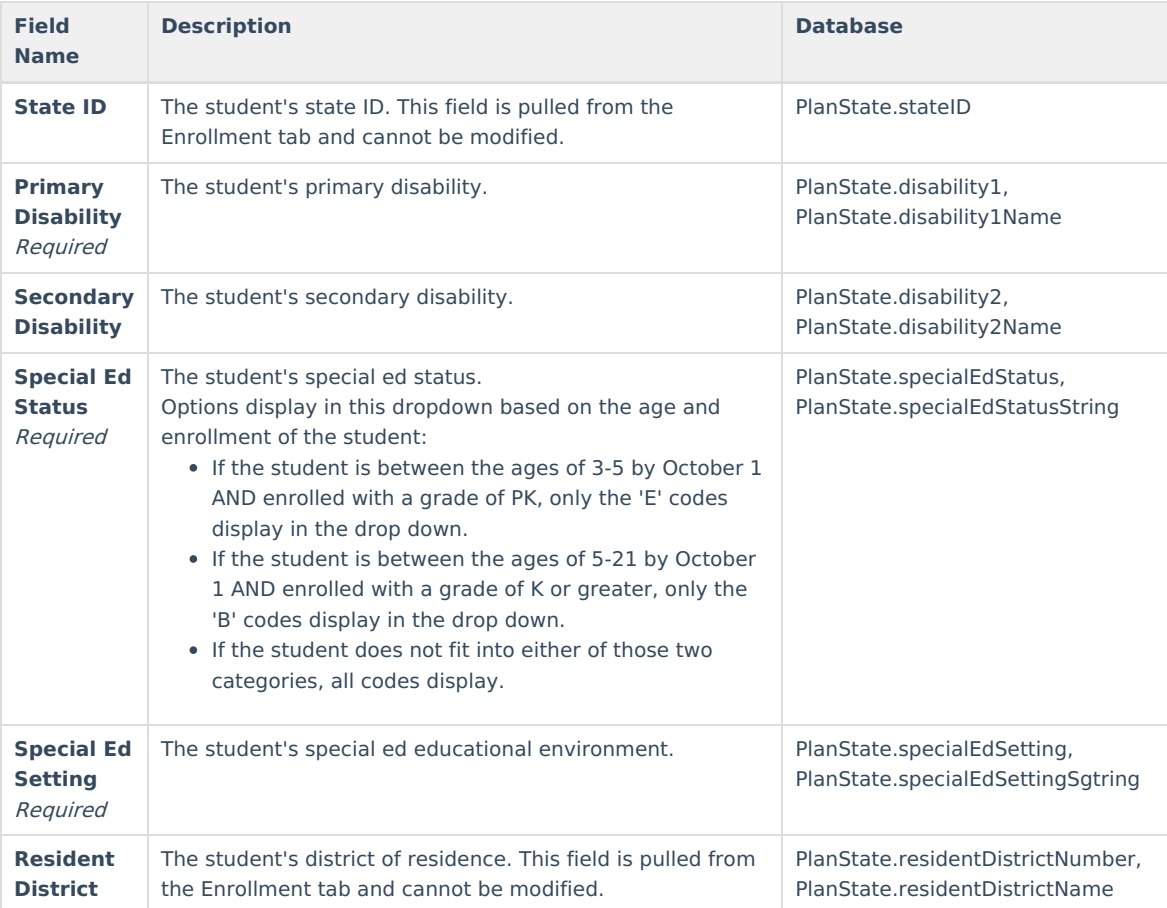

### **Medicaid Consent**

The Medicaid Consent editor is used to document the parent/guardian's consent for the district to disclose the student's information in regards to seeking Medicaid funding. The Medicaid Consent editor prints in the Consent for Release of Information and Medicaid Reimbursement section of the printed plan.

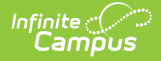

This page is not considered part of the IEP and will not include a page number upon printing.

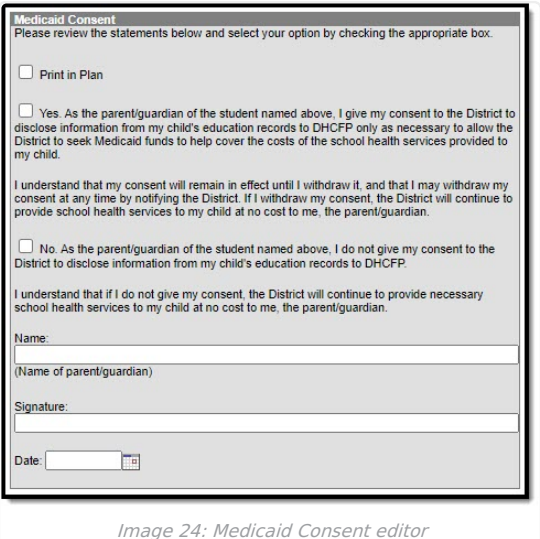

### ▶ Click here to expand...

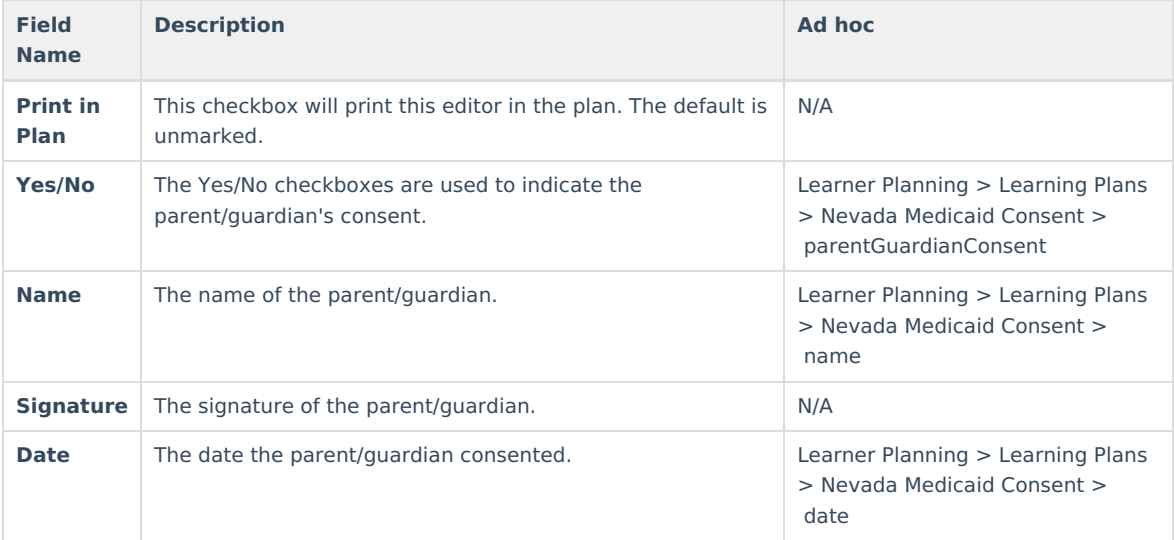

## **Print the IEP**

Click the **Print** button on the Documents tab to generate a PDF of the student's education plan.

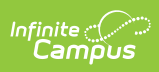

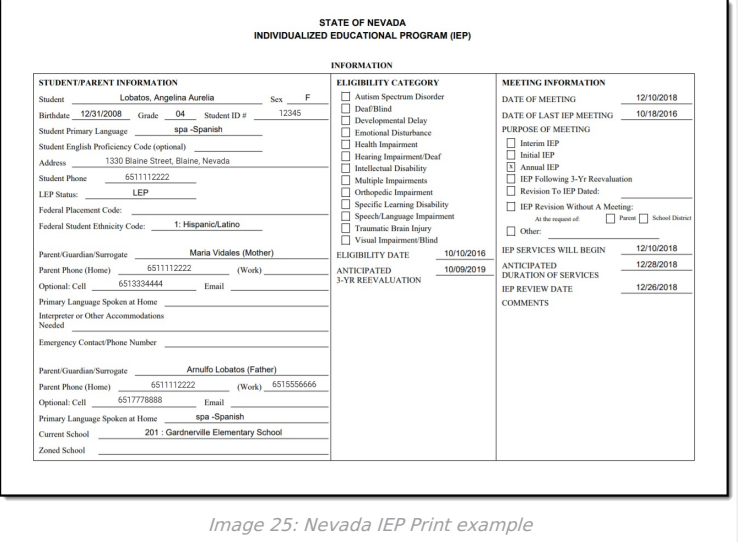